#### 개발자 안내서

# AWS Mobile SDK for Unity

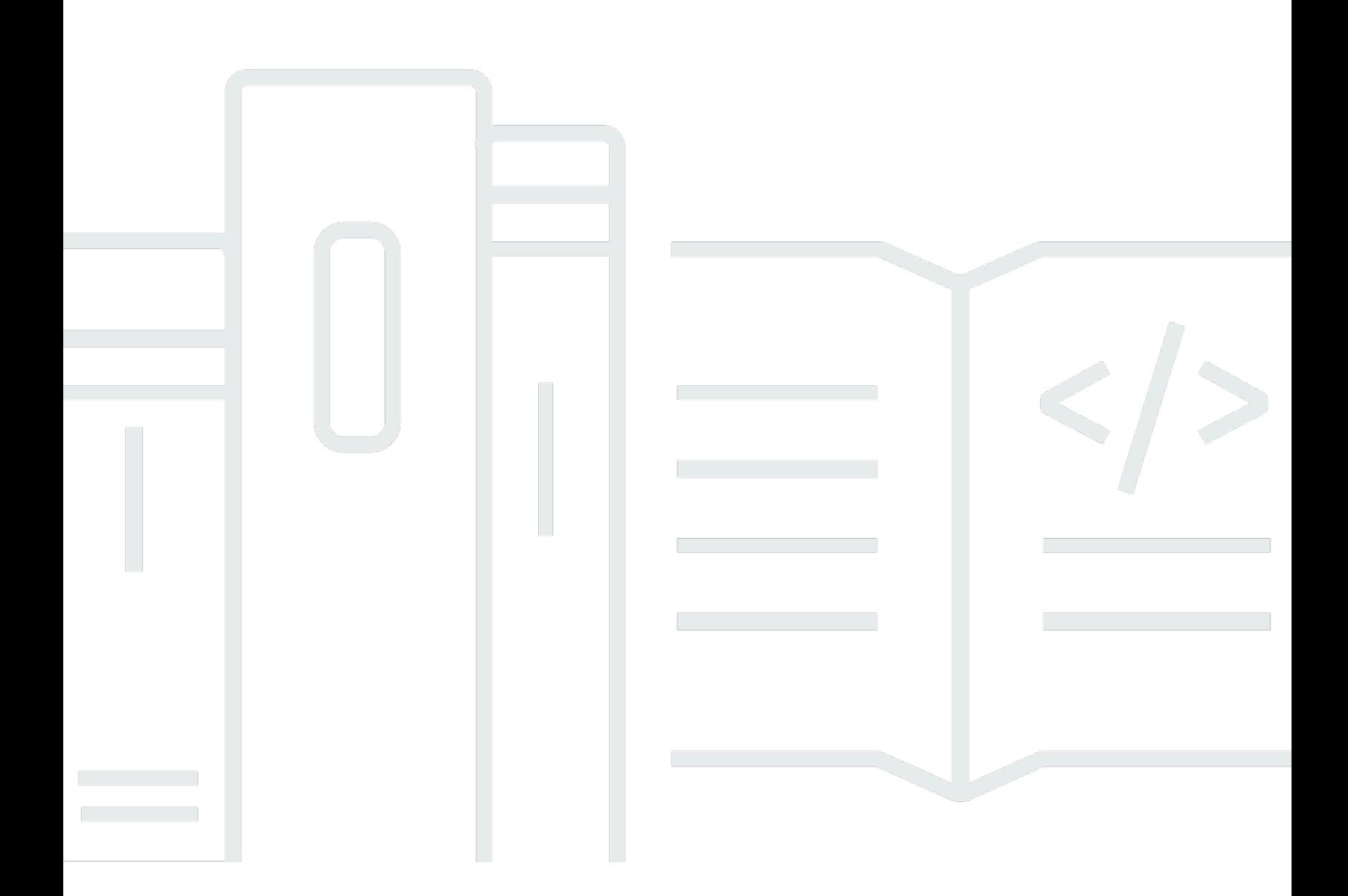

Copyright © 2023 Amazon Web Services, Inc. and/or its affiliates. All rights reserved.

## AWS Mobile SDK for Unity: 개발자 안내서

Copyright © 2023 Amazon Web Services, Inc. and/or its affiliates. All rights reserved.

Amazon의 상표 및 브랜드 디자인은 Amazon 외 제품 또는 서비스와 함께, Amazon 브랜드 이미지를 떨어뜨리거나 고객에게 혼동을 일으킬 수 있는 방식으로 사용할 수 없습니다. Amazon이 소유하지 않 은 기타 모든 상표는 Amazon과 제휴 관계이거나 관련이 있거나 후원 관계와 관계없이 해당 소유자의 자산입니다.

## **Table of Contents**

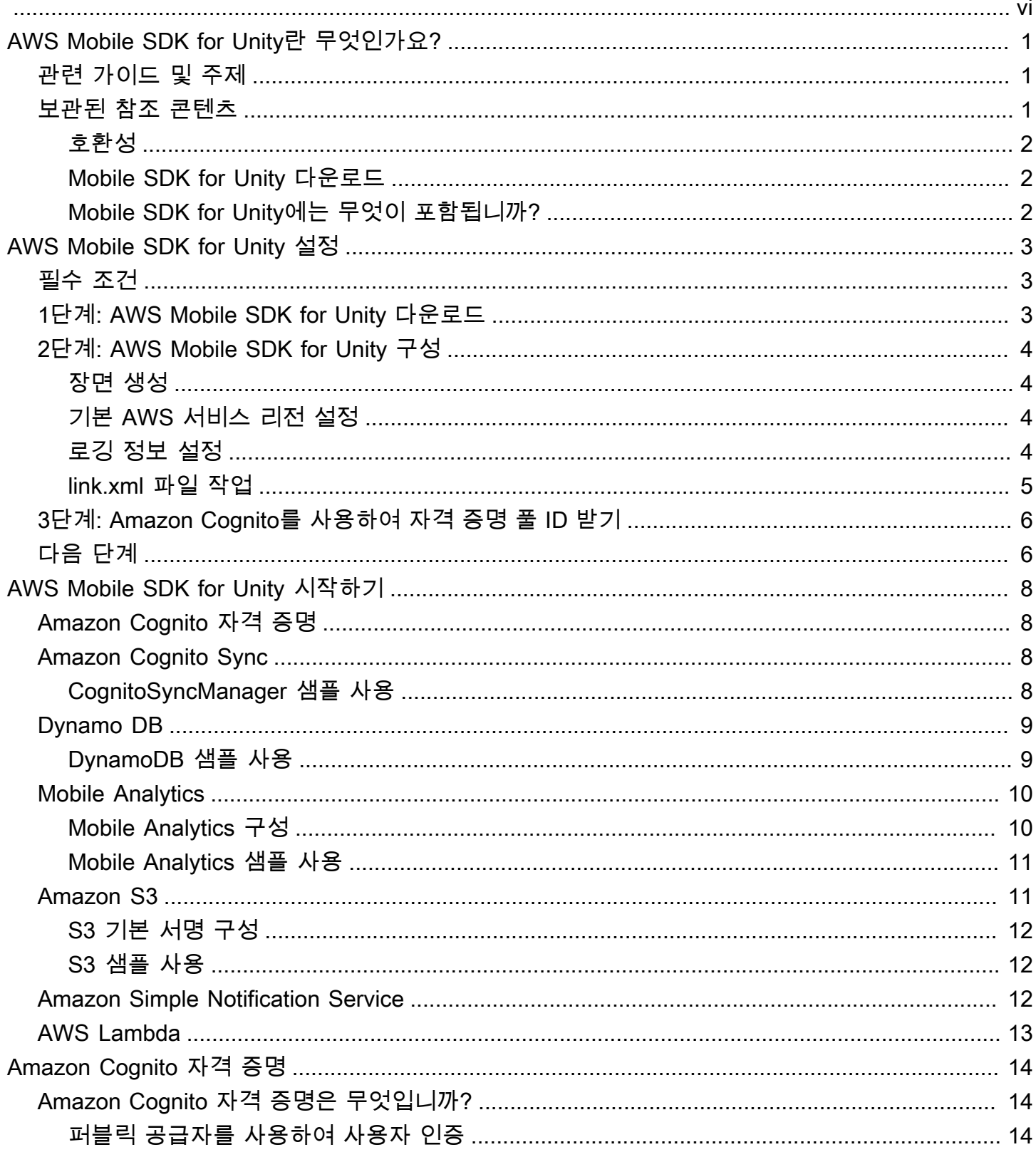

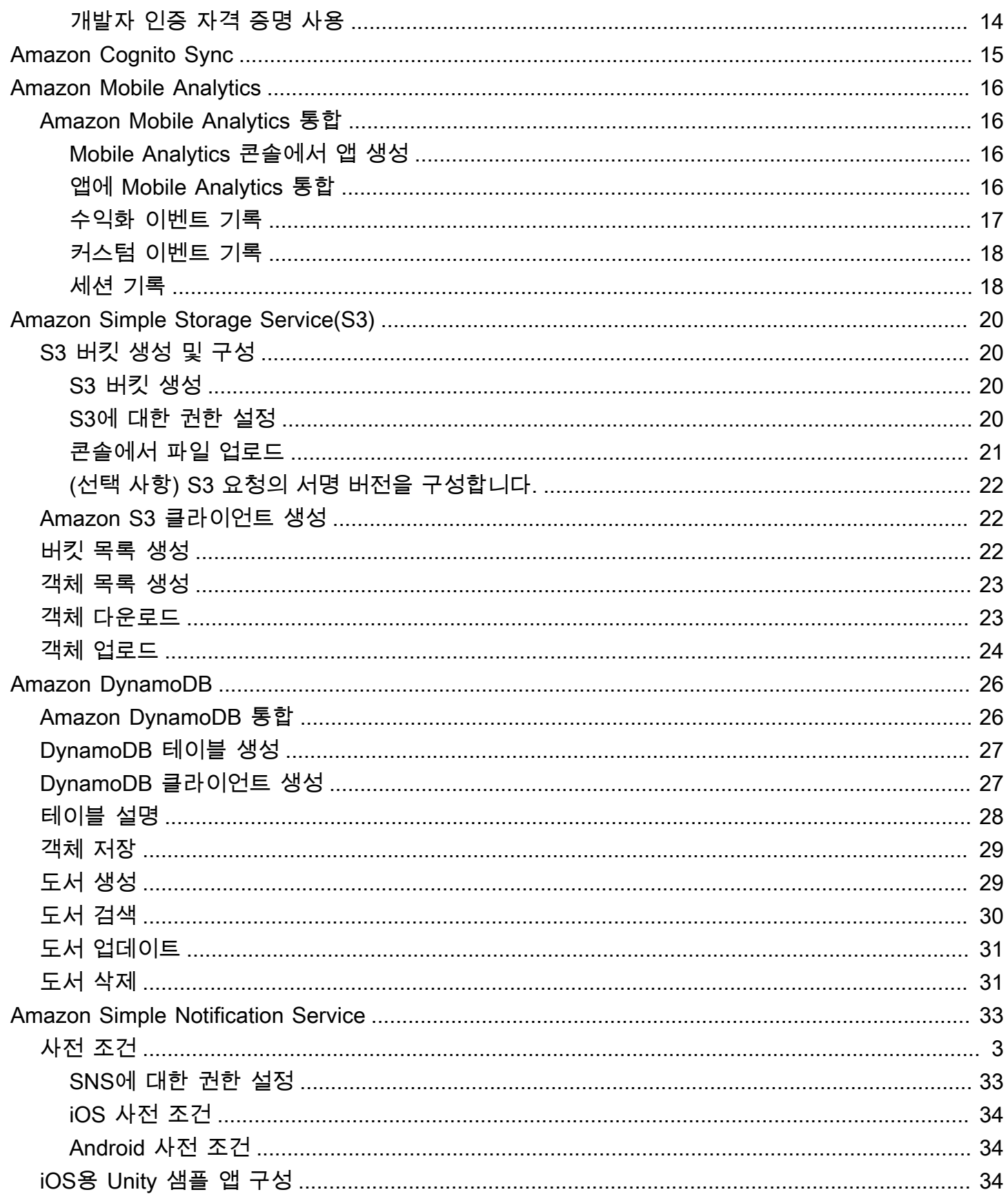

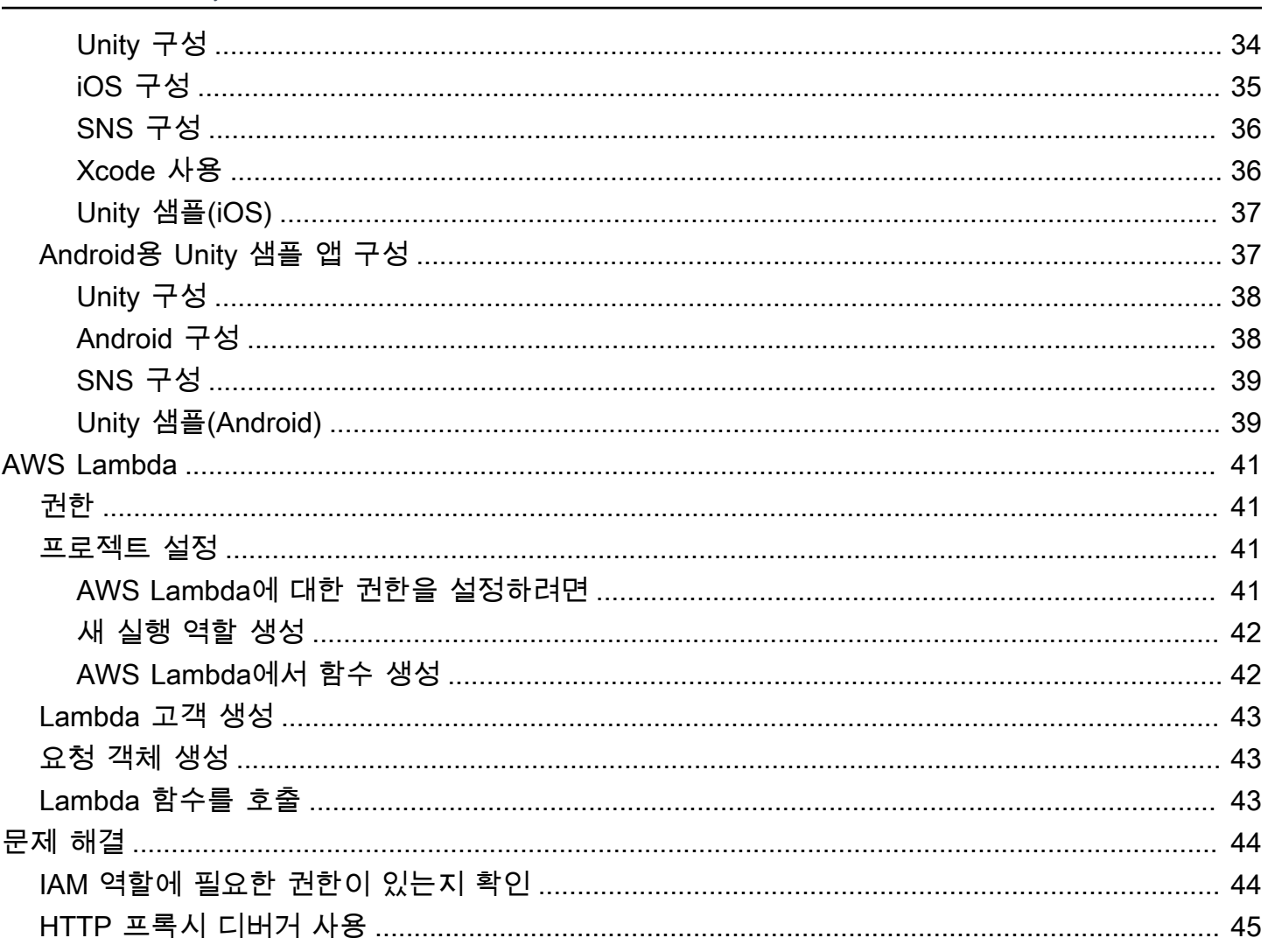

AWS Mobile SDK for Unity는 이제 AWS SDK for .NET에 포함됩니다. 이 가이드에서는 Mobile SDK for Unity의 아카이브 버전을 참조합니다. 자세한 정보는 [AWS Mobile SDK for Unity란 무엇인가요?](#page-6-0) 섹 션을 참조하세요.

# <span id="page-6-0"></span>AWS Mobile SDK for Unity란 무엇인가요?

AWS Mobile SDK for Unity는 이제 AWS SDK for .NET에 포함됩니다. 자세한 내용은 [AWS SDK](https://docs.aws.amazon.com/sdk-for-net/latest/developer-guide/welcome.html)  [for .NET 개발자 안내서](https://docs.aws.amazon.com/sdk-for-net/latest/developer-guide/welcome.html)를 참조하세요.

<span id="page-6-1"></span>이 가이드는 더 이상 업데이트되지 않으며 Mobile SDK for Unity의 아카이브 버전을 참조합니다.

## 관련 가이드 및 주제

- 프론트엔드 및 모바일 앱 개발의 경우 [AWS Amplify를](https://aws.amazon.com/amplify) 사용하는 것이 좋습니다.
- Unity 앱에 AWS SDK for .NET를 사용하기 위한 특별 고려 사항은 AWS SDK for .NET 개발자 가이 드 내 [Unity 지원에 대한 특별 고려 사항을](https://docs.aws.amazon.com/sdk-for-net/latest/developer-guide/unity-special.html) 참조하십시오.
- 참조용으로 GitHub에서 [AWS Mobile SDK for Unity의](https://github.com/amazon-archives/aws-sdk-unity) 아카이브 버전을 찾을 수 있습니다.

## <span id="page-6-2"></span>보관된 참조 콘텐츠

아카이브 Mobile SDK for Unity는 Unity를 사용하여 작성된 게임이 AWS 서비스를 사용할 수 있게 해주 는 .NET 클래스 세트를 포함합니다. Mobile SDK for Unity로 작성된 애플리케이션은 iOS 또는 Android 디바이스에서 실행될 수 있습니다.

지원되는 AWS 서비스는 다음과 같습니다.

- [Amazon Cognito](https://aws.amazon.com/cognito)
- [Amazon DynamoDB](https://aws.amazon.com/dynamodb)
- [AWS Identity and Access Management\(IAM\)](https://aws.amazon.com/iam)
- [Amazon Kinesis Data Streams](https://aws.amazon.com/kinesis/streams)
- [AWS Lambda](https://aws.amazon.com/lambda)
- [Amazon Mobile Analytics](https://aws.amazon.com/mobileanalytics)
- [Amazon Simple Email Service\(Amazon SES\)](https://aws.amazon.com/ses)
- [Amazon Simple Notification Service \(Amazon SNS\)](https://aws.amazon.com/sns)
- [Amazon Simple Queue Service\(Amazon SQS\)](https://aws.amazon.com/sqs)
- [Amazon Simple Storage Service\(S3\)](https://aws.amazon.com/s3)

이러한 서비스를 사용하여 사용자를 인증하고, 플레이어 및 게임 데이터를 저장하고, 클라우드에 객체 를 저장하고, 푸시 알림을 전송하고, 사용량 데이터를 수집 및 분석할 수 있습니다.

#### <span id="page-7-0"></span>호환성

Mobile SDK for Unity v3는 Unity 버전 4.6 이상과 호환됩니다.

Mobile SDK for Unity의 최신 버전에는 프로트젝트에 통합할 때 코드를 변경해야 할 수 있는 개선 사항 이 포함되어 있습니다. 이러한 변경 사항에 대한 자세한 내용은 프론트엔드 웹 및 모바일 블로그에서 [AWS Mobile SDK for Unity의 개선 사항을](http://mobile.awsblog.com/post/Tx30Z7HPU42S0IN/Improvements-in-the-AWS-Mobile-SDK-for-Unity) 참조하십시오.

#### <span id="page-7-1"></span>Mobile SDK for Unity 다운로드

[여기](https://sdk-for-net.amazonwebservices.com/latest/aws-sdk-unity.zip)에서 Mobile SDK for Unity를 .zip 파일로 다운로드할 수도 있습니다.

#### <span id="page-7-2"></span>Mobile SDK for Unity에는 무엇이 포함됩니까?

Mobile SDK for Unity의 NuGet 패키지, 샘플 및 기타 파일의 전체 목록은 GitHub에서 [AWS SDK](https://github.com/aws/aws-sdk-net/tree/unityv3) [for .NET를](https://github.com/aws/aws-sdk-net/tree/unityv3) 참조하십시오.

# <span id="page-8-0"></span>AWS Mobile SDK for Unity 설정

AWS Mobile SDK for Unity를 시작하려면 SDK를 설정하고 새 프로젝트를 빌드하거나 SDK를 기존 프 로젝트와 통합할 수 있습니다. 또한 [샘플을](https://github.com/awslabs/aws-sdk-unity-samples) 복제하고 실행하여 SDK가 어떻게 작동하는지 엿볼 수도 있 습니다.

## <span id="page-8-1"></span>필수 조건

AWS Mobile SDK for Unity를 사용하려면 다음이 필요합니다.

- [AWS 계정](https://aws.amazon.com/)
- Unity 버전 4.x 또는 5.x(iOS 64비트에서 실행되는 애플리케이션을 작성하려면 Unity 4.6.4p4 또는 Unity 5.0.1p3이 필요함)

사전 조건을 모두 충족한 후, 시작하려면 다음 작업을 수행해야 합니다.

- 1. AWS Mobile SDK for Unity를 다운로드합니다.
- 2. AWS Mobile SDK for Unity를 구성합니다.
- 3. Amazon Cognito를 사용하여 AWS 보안 인증을 받습니다.

## <span id="page-8-2"></span>1단계: AWS Mobile SDK for Unity 다운로드

먼저 [AWS Mobile SDK for Unity를 다운로드합](http://sdk-for-net.amazonwebservices.com/latest/aws-sdk-unity.zip)니다. SDK 내 각 패키지는 패키지의 이름에 따라 해당하 는 AWS 서비스를 사용해야 합니다. 예를 들어 aws-unity-sdk-dynamodb-2.1.0.0.unitypackage 패키지 는 AWS DynamoDB 서비스를 직접적으로 호출하는 데 사용됩니다. 모든 패키지를 가져올 수도 있고 사용할 패키지만 가져올 수도 있습니다.

1. Unity 편집기를 열고 기본 설정을 사용하여 빈 프로젝트를 새로 생성합니다.

- 2. 자산 > 패키지 가져오기 > 사용자 지정 패키지를 선택합니다.
- 3. 가져오기 패키지 대화 상자에서 사용할 .unitypackage 파일을 선택합니다.
- 4. 가져오기 패키지 대화 상자에서 모든 항목이 선택되었는지 확인하고 가져오기를 클릭합니다.

## <span id="page-9-0"></span>2단계: AWS Mobile SDK for Unity 구성

## <span id="page-9-1"></span>장면 생성

AWS Mobile SDK for Unity를 사용하여 작업할 때 mono behavior 클래스의 Start 또는 Awake 메서드 에 다음 코드를 포함하여 시작할 수 있습니다.

UnityInitializer.AttachToGameObject(this.gameObject);

파일 메뉴에서 새 장면을 선택하여 장면을 생성합니다.

AWS SDK for Unity에는 지원하는 각 AWS 서비스에 대한 클라이언트 클래스가 포함되어 있습 니다. 이러한 클라이언트는 awsconfig.xml이라는 파일을 사용하여 구성됩니다. 다음 섹션에서는 awsconfig.xml 파일에서 가장 자주 사용되는 설정을 설명합니다. 이러한 설정에 대한 자세한 내용은 [Unity SDK API 참조](https://docs.aws.amazon.com/sdkfornet/v3/apidocs/Index.html)를 참조하십시오.

### <span id="page-9-2"></span>기본 AWS 서비스 리전 설정

모든 서비스 클라이언트의 기본 리전을 구성하는 방법:

```
<aws region="us-west-2" />
```
Unity SDK 내 모든 서비스 클라이언트에 대해 기본 리전이 설정됩니다. 이 설정은 다음과 같이 서비스 클라이언트의 인스턴스를 생성할 때 명시적으로 리전을 지정하여 재정의할 수 있습니다.

IAmazonS3 s3Client = new AmazonS3Client(<credentials>,RegionEndpoint.USEast1);

## <span id="page-9-3"></span>로깅 정보 설정

로깅 설정은 다음과 같이 지정됩니다.

```
<logging logTo="UnityLogger" 
          logResponses="Always" 
          logMetrics="true" 
          logMetricsFormat="JSON" />
```
이 설정은 Unity.에서 로깅을 구성하는 데 사용합니다. UnityLogger에 로그할 때 프레임워크가 내 부적으로 출력을 Debug Logs에 인쇄합니다. HTTP 응답을 로그하려는 경우 logResponses 플래그를

설정합니다. 사용 가능한 값은 Always, Never 또는 OnError입니다. 또한 logMetrics 속성을 사용하여 HTTP 요청에 대한 성능 지표를 로그할 수도 있습니다. 로그 형식은 LogMetricsFormat 속성은 사용하 여 지정할 수 있으며 유효한 값은 JSON 또는 표준입니다.

다음 예제는 awsconfig.xml 파일에서 가장 자주 사용되는 설정을 보여줍니다. 특정 서비스 설정에 대한 자세한 내용은 아래 서비스 단원을 참조하십시오.

```
<?xml version="1.0" encoding="utf-8"?>
<aws region="us-west-2" 
     <logging logTo="UnityLogger" 
              logResponses="Always" 
              logMetrics="true" 
              logMetricsFormat="JSON" />
/
```
<span id="page-10-0"></span>link.xml 파일 작업

SDK는 플랫폼별 구성 요소를 반영합니다. IL2CPP 스크립팅 백엔드를 사용하는 경우 iOS에서 strip bytecode가 항상 활성화됩니다. 그러므로 어셈블리 루트에 link.xml 파일이 있고 다음 항목이 포함 되어야 합니다.

```
<linker>
<!-- if you are using AWSConfigs.HttpClient.UnityWebRequest option-->
<assembly fullname="UnityEngine"> 
     <type fullname="UnityEngine.Networking.UnityWebRequest" preserve="all" /> 
     <type fullname="UnityEngine.Networking.UploadHandlerRaw" preserve="all" /> 
     <type fullname="UnityEngine.Networking.UploadHandler" preserve="all" /> 
     <type fullname="UnityEngine.Networking.DownloadHandler" preserve="all" /> 
     <type fullname="UnityEngine.Networking.DownloadHandlerBuffer" preserve="all" />
</assembly>
<assembly fullname="mscorlib"> 
     <namespace fullname="System.Security.Cryptography" preserve="all"/>
</assembly>
<assembly fullname="System"> 
     <namespace fullname="System.Security.Cryptography" preserve="all"/>
</assembly>
<assembly fullname="AWSSDK.Core" preserve="all"/>
<assembly fullname="AWSSDK.CognitoIdentity" preserve="all"/>
<assembly fullname="AWSSDK.SecurityToken" preserve="all"/>
add more services that you need here...
</linker>
```
## <span id="page-11-0"></span>3단계: Amazon Cognito를 사용하여 자격 증명 풀 ID 받기

모바일 애플리케이션에서 AWS 서비스를 사용하려면 Amazon Cognito Identity를 사용하여 자격 증명 풀 ID를 받아야 합니다. Amazon Cognito를 사용하여 자격 증명 풀 ID를 받으면 애플리케이션에 프라이 빗 보안 인증을 포함하지 않아도 애플리케이션이 AWS 서비스에 액세스할 수 있습니다. 또한 사용자가 액세스할 수 있는 AWS 서비스를 제어하는 권한을 설정할 수도 있습니다.

Amazon Cognito를 시작하려면 자격 증명 풀을 생성해야 합니다. 자격 증명 풀은 계정에 관련된 사용자 자격 증명 데이터의 저장소입니다. 모든 자격 증명 풀은 구성 가능한 IAM 역할을 포함하며, 이 역할을 사용해 애플리케이션 사용자가 액세스할 수 있는 AWS 서비스를 지정할 수 있습니다. 일반적으로 개발 자는 애플리케이션당 하나의 자격 증명 풀만 사용합니다. 자격 증명 풀에 대한 자세한 내용은 [Amazon](https://docs.aws.amazon.com/cognito/latest/developerguide/identity-pools.html)  [Cognito 개발자 안내서를](https://docs.aws.amazon.com/cognito/latest/developerguide/identity-pools.html) 참조하십시오.

애플리케이션의 자격 증명 풀을 생성하는 방법:

- 1. [Amazon Cognito 콘솔](https://console.aws.amazon.com/cognito/home)에 로그인하고 새 자격 증명 풀 만들기를 클릭합니다.
- 2. 자격 증명 풀의 이름을 입력하고 확인란을 선택하여 인증되지 않은 자격 증명에 대해 액세스를 활성 화합니다. 풀 생성을 클릭하여 자격 증명 풀을 생성합니다.
- 3. 허용을 클릭하여 자격 증명 풀과 연결된 기본 역할 2개(인증되지 않은 사용자의 역할 1개, 인증된 사 용자의 역할 1개)를 생성합니다. 이 기본 역할은 Cognito Sync 및 Mobile Analytics에 대한 자격 증명 풀 액세스를 제공합니다.

다음 페이지에는 손쉽게 Cognito Identity를 Unity 애플리케이션에 통합할 수 있도록 보안 인증 공급자 를 생성하는 코드가 나와 있습니다. 보안 인증 공급자 객체를 사용 중인 AWS 클라이언트 생성자에 전 달합니다. 코드는 다음과 같습니다.

```
CognitoAWSCredentials credentials = new CognitoAWSCredentials ( 
     "IDENTITY_POOL_ID", // Identity Pool ID 
     RegionEndpoint.USEast1 // Region
);
```
## <span id="page-11-1"></span>다음 단계

• 시작하기: SDK에 포함된 서비스에 대한 보다 상세한 개요를 보려면 [AWS Mobile SDK for Unity 시작](#page-13-0) [하기](#page-13-0)를 읽습니다.

- 데모 실행: 일반적 사용 사례를 예시하는 [샘플 Unity 애플리케이션](https://github.com/awslabs/aws-sdk-unity-samples)을 봅니다. 샘플 앱을 실행하려면 위에서 설명한 대로 SDK for Unity를 설정하고 개별 샘플의 README 파일에 수록된 지침을 따릅니 다.
- API 참조 읽기: AWS Mobile SDK for Unity의 [API 참조](https://docs.aws.amazon.com/sdkfornet/v3/apidocs/Index.html)를 읽습니다.
- 질문하기: [AWS Mobile SDK Forums에](https://forums.aws.amazon.com/forum.jspa?forumID=88) 질문을 올리거나 [Github에 문제를 개설합](https://github.com/aws/aws-sdk-unity/issues)니다.

# <span id="page-13-0"></span>AWS Mobile SDK for Unity 시작하기

이 페이지에서는 AWS Mobile SDK for Unity 내 각 AWS 서비스의 개요를 제공하고 Unity 샘플을 설정 하는 방법을 설명합니다. 아래 서비스를 사용하려면 [AWS Mobile SDK for Unity 설정](#page-8-0)에 대한 지침을 모 두 완료해야 합니다.

## <span id="page-13-1"></span>Amazon Cognito 자격 증명

모든 AWS 호출에는 AWS 자격 증명이 필요합니다. 앱에 보안 인증을 하드코딩하기보다는 [Amazon](https://docs.aws.amazon.com/cognito/latest/developerguide/cognito-identity.html) [Cognito 자격 증명을](https://docs.aws.amazon.com/cognito/latest/developerguide/cognito-identity.html) 사용하여 애플리케이션에 AWS 자격 증명을 제공할 것을 권장합니다. Amazon Cognito를 통해 AWS 보안 인증을 얻으려면 [AWS Mobile SDK for Unity 설정의](#page-8-0) 지침을 따릅니다.

또한 Cognito는 Amazon, Facebook, Twitter, Google 같은 퍼블릭 로그인 공급자 그리고 [OpenID](https://aws.amazon.com/blogs/aws/openid-connect-support/)  [Connect를](https://aws.amazon.com/blogs/aws/openid-connect-support/) 지원하는 공급자를 사용한 사용자 인증도 지원합니다. 또한 Cognito는 인증되지 않은 사용 자도 지원합니다. Cognito는 [자격 증명 및 액세스 관리\(](https://aws.amazon.com/iam)IAM) 역할을 통해 지정하는 제한적 액세스 권한 을 갖는 임시 보안 인증을 제공합니다. Cognito는 IAM 역할과 연결된 새 자격 증명 풀을 생성하여 구성 됩니다. 이 IAM 역할은 앱이 액세스할 수 있는 리소스/서비스를 지정합니다.

Cognito 자격 증명을 시작하려면 [Amazon Cognito 개발자 안내서를](https://docs.aws.amazon.com/cognito/latest/developerguide/what-is-amazon-cognito.html) 참조하십시오.

## <span id="page-13-2"></span>Amazon Cognito Sync

[Cognito Sync](https://docs.aws.amazon.com/cognito/latest/developerguide/cognito-sync.html)를 사용하면 사용자 기본 설정 또는 게임 상태와 같은 최종 사용자 데이터를 AWS 클라우 드에 손쉽게 저장할 수 있습니다. 그러면 사용자가 보유한 디바이스와 상관없이 해당 데이터를 사용할 수 있습니다. 또한 Cognito는 이 데이터를 로컬에도 저장하여 인터넷 연결이 불가능할 경우에도 앱이 작동할 수 있습니다. 인터넷 연결이 가능해지면 앱이 로컬 데이터를 클라우드와 동기화합니다.

Cognito Sync를 시작하려면 [Amazon Cognito 개발자 안내서](https://docs.aws.amazon.com/cognito/latest/developerguide/what-is-amazon-cognito.html)를 참조하십시오.

### <span id="page-13-3"></span>CognitoSyncManager 샘플 사용

프로젝트 창에서 자산/AWSSDK/예제/CognitoSync로 이동한 다음 창의 오른쪽에서 CognitoSync 장면 을 선택하여 장면을 엽니다.

샘플을 실행하려면 편집기 화면의 상단에서 플레이 버튼을 클릭합니다. 앱이 실행되면 몇 가지 플레이 어 정보를 입력할 수 있는 텍스트 상자 및 버튼 몇 개가 표시됩니다. 그 아래에 플레이어 정보를 로컬에 저장하고, 로컬 플레이어 정보를 Cognito 클라우드와 동기화하고, Cognito 클라우드로부터 플레이어 정보를 새로 고치고, 로컬 플레이어 정보를 삭제하기 위한 일련의 버튼이 있습니다. 각 버튼을 눌러 작 업을 수행합니다. 이 샘플은 게임 화면 위에 피드백을 표시합니다.

CognitoSyncManager 샘플을 구성하려면 Cognito 자격 증명 풀 ID를 지정해야 합니다. 이 값을 지정하 려면 Unity 에디터의 계층 창에서 SyncManager를 선택하고 인스펙터 창의 IDENTITY\_POOL\_ID 텍스 트 상자에 값을 입력합니다.

#### **a** Note

CognitoSyncManager 샘플에는 Facebook 자격 증명 공급자를 사용하고 "USE\_FACEBOOK\_LOGIN" 매크로를 검색하는 방법을 예시하는 코드가 포함되어 있습니 다. 그러려면 Facebook SDK for Unity를 사용해야 합니다. 자세한 내용은 [Facebook SDK for](https://developers.facebook.com/docs/unity/) [Unity](https://developers.facebook.com/docs/unity/)를 참조하십시오.

## <span id="page-14-0"></span>Dynamo DB

[Amazon DynamoDB는](https://aws.amazon.com/dynamodb/) 속도가 빠르고 확장성이 뛰어나며 비용 효과적인 비 관계형 데이터베이스 서비 스입니다. DynamoDB는 기존 데이터 스토리지의 확장성 제한을 없애면서도 낮은 지연 시간과 예측 가 능한 성능을 유지합니다.

AWS SDK for Unity는 DynamoDB에서의 작업을 위한 하위 수준 및 상위 수준 라이브러리를 모두 제공 합니다. 상위 수준 라이브러리에는 DynamoDB Object 매퍼가 포함됩니다. 이 매퍼를 사용하여 클라이 언트 쪽 클래스를 DynamoDB 테이블에 매핑하고, 다양한 생성, 읽기, 업데이트 및 삭제(CRUD) 작업을 수행하고, 쿼리를 실행할 수 있습니다. DynamoDB Object 매퍼를 사용하여 클라우드에 객체를 저장하 는 간단하고 읽을 수 있는 코드를 작성할 수 있습니다.

DynamoDB에 대한 자세한 내용은 [DynamoDB 개발자 안내서를](https://docs.aws.amazon.com/amazondynamodb/latest/developerguide/Introduction.html) 참조하십시오.

Unity 애플리케이션에서 DynamoDB를 사용하는 방법에 대한 자세한 내용은 [Amazon DynamoDB를](#page-31-0) 참 조하십시오.

### <span id="page-14-1"></span>DynamoDB 샘플 사용

프로젝트 창에서 자산/AWSSDK/예제/DynamoDB로 이동합니다. 이 샘플은 다음과 같은 장면으로 구 성되어 있습니다.

- DynamoDBExample 앱의 초기 장면
- LowLevelDynamoDbExample 하위 수준 DynamoDBD API를 사용하는 예제
- TableQueryAndScanExample 쿼리를 실행하는 방법을 보여주는 예제
- HighLevelExample 상위 수준 DynamoDB API를 사용하는 예제

[Build Settings] 대화 상자([File]/[Build Settings]를 선택하면 열림)를 사용하여 이러한 장면을 빌드에 추 가합니다(위에 표시된 순서대로). 이 샘플은 ProductCatalog, Forum, Thread, Reply 등 4개 테이블을 생성합니다.

샘플을 실행하려면 편집기 화면의 상단에서 플레이 버튼을 클릭합니다. 앱이 실행되면 여러 개의 버튼 이 표시됩니다.

- Low Level Table Operations 테이블을 생성, 나열, 업데이트, 설명 및 삭제하는 방법을 예시합니다.
- Mid Level Query & Scan Operations 쿼리를 실행하는 방법을 예시합니다.
- High Level Object Mapper 객체를 생성, 업데이트 및 삭제하는 방법을 예시합니다.

## <span id="page-15-0"></span>Mobile Analytics

[Amazon Mobile Analytics를](https://aws.amazon.com/mobileanalytics/) 사용하면 고객 행동을 추적하고, 지표를 집계하고, 데이터 시각화를 생성 하고, 유의미한 패턴을 식별할 수 있습니다. AWS SDK for Unity는 Amazon Mobile Analytics 서비스 와 통합될 수 있습니다. Mobile Analytics에 대한 자세한 내용은 [Mobile Analytics 사용 설명서를](https://docs.aws.amazon.com/mobileanalytics/latest/ug/welcome.html) 참조 하십시오. Unity 애플리케이션에서 Mobile Analytics를 사용하는 방법에 대한 자세한 내용은 [Amazon](#page-21-0) [Mobile Analytics를](#page-21-0) 참조하십시오.

#### <span id="page-15-1"></span>Mobile Analytics 구성

Mobile Analytics는 몇 가지 설정을 정의하며, 각 설정은 awsconfig.xml 파일에서 구성할 수 있습니다.

```
<mobileAnalytics sessionTimeout = "5" 
                   maxDBSize = "5242880" 
                   dbWarningThreshold = "0.9" 
                   maxRequestSize = "102400" 
                   allowUseDataNetwork = "false"/>
```
- sessionTimeout 애플리케이션이 백그라운드로 전환된 후 세션이 종료될 때까지의 시간 간격입니 다.
- maxDBSize SQLIte 데이터베이스의 크기입니다. 데이터베이스가 최대 크기에 도달하면 추가 이벤 트가 삭제됩니다.
- dbWarningThreshold 데이터베이스 크기 제한입니다. 이 제한에 도달할 경우 경고 로그가 생성됩니 다.
- maxRequestSize HTTP 요청에서 Mobile Analytics 서비스로 전송되어야 할 요청의 최대 크기(바이 트)입니다.

• allowUseDataNetwork - 세션 이벤트가 데이터 네트워크에서 전송되는지 여부를 지정하는 부울입니 다.

### <span id="page-16-0"></span>Mobile Analytics 샘플 사용

프로젝트 창에서 자산/AWSSDK/예제/Mobile Analytics로 이동한 다음 창의 오른쪽에서 Amazon Mobile Analytics 샘플 장면을 선택하여 장면을 엽니다. 이 샘플을 사용하려면 [Amazon Mobile](https://docs.aws.amazon.com/mobileanalytics/latest/ug/migrate-console.html)  [Analytics 콘솔](https://docs.aws.amazon.com/mobileanalytics/latest/ug/migrate-console.html)을 사용하여 앱을 추가해야 합니다. Mobile Analytics 콘솔 사용에 대한 자세한 내용은 [Amazon Mobile Analytics 사용 설명서를](https://docs.aws.amazon.com/mobileanalytics/latest/ug/set-up.html) 참조하십시오.

샘플을 실행하기 전에 다음 단계를 수행하여 샘플을 구성합니다.

- 1. AmazonMobileAnalyticsSample 게임 프로젝트를 선택합니다.
- 2. "App ID" 필드에 [Amazon Mobile Analytics 콘솔](https://docs.aws.amazon.com/mobileanalytics/latest/ug/migrate-console.html)에서 생성된 App ID를 지정합니다.
- 3. "Cognito 자격 증명 풀 ID" 필드에 [Amazon Cognito 콘솔](https://console.aws.amazon.com/cognito/home)을 사용하여 생성된 Cognito 자격 증명 풀 ID를 지정합니다.
- 4. 인증된 역할 및 인증되지 않은 역할이 Mobile Analytics 서비스에 액세스할 수 있는 권한이 있는지 확인합니다. IAM 역할에 정책을 적용하는 방법에 대한 자세한 내용은 [역할 관리](https://docs.aws.amazon.com/IAM/latest/UserGuide/roles-managingrole-editing.html#roles-managingrole-editing-console)를 참조하십시오.

샘플 애플리케이션을 실행할 때 이벤트가 백엔드 서비스로 즉시 전송되지 않을 수 있다는 데 유의하십 시오. 게임 성능에 악영향을 주지 않도록 백그라운드 스레드가 로컬에서 이벤트를 버퍼링하다가 주기 적으로(기본값 60초) Amazon Mobile Analytics 백엔드에 일괄 전송합니다. Amazon Mobile Analytics 가 데이터에서 수행하는 처리가 복잡하기 때문에 제출된 이벤트 및 해당 보고서가 최초 제출 후 최대 60분까지 AWS Console에 표시되지 않을 수 있습니다.

Amazon Mobile Analytics가 제공하는 보고서에 대한 자세한 내용은 [보고서 및 모바일 지표를](https://aws.amazon.com/mobileanalytics/faqs/#report-and-metric-details) 참조하십 시오.

### <span id="page-16-1"></span>Amazon S3

Amazon Simple Storage Service(S3)는 개발자와 IT 팀에 안전하고 내구성과 확장성이 뛰어난 객체 스 토리지를 제공합니다. Unity에서 S3를 사용하여 이미지, 동영상, 음악 및 기타 게임에서 사용하는 데이 터를 저장하고, 나열하고, 검색할 수 있습니다.

S3에 대한 자세한 내용은 [Amazon S3](https://aws.amazon.com/s3/) 및 [S3 시작하기를](https://docs.aws.amazon.com/AmazonS3/latest/gsg/GetStartedWithS3.html) 참조하십시오.

Unity 애플리케이션에서 S3를 사용하는 방법에 대한 자세한 내용은 [Amazon Simple Storage](#page-25-0)  [Service\(S3\)를](#page-25-0) 참조하십시오.

### <span id="page-17-0"></span>S3 기본 서명 구성

기본 S3 서명은 다음과 같이 구성됩니다.

<s3 useSignatureVersion4="true" />

이는 S3 요청에 서명 버전 4를 사용해야 할지 여부를 지정하는 데 사용됩니다.

#### <span id="page-17-1"></span>S3 샘플 사용

프로젝트 창에서 자산/AWSSDK/예제/S3로 이동한 다음 창의 오른쪽에서 S3Example 장면을 선택하여 장면을 엽니다. 이 샘플은 버킷을 나열하고, 버킷 내 객체를 나열하고, 객체를 버킷에 게시하고, 버킷에 서 객체를 다운로드하는 방법을 예시합니다. 샘플을 실행하기 전에 다음 단계를 수행하여 샘플을 구성 합니다.

1. 계층 창에서 S3 게임 오브젝트를 선택합니다.

- 2. 인스펙터 창에서 S3BucketName 및 SampleFileName의 값을 입력합니다. S3BucketName은 샘플 이 사용하는 버킷의 이름이고, S3SampleFileName은 샘플이 지정된 S3 버킷으로 업로드할 파일의 이름입니다.
- 3. 인증된 역할 및 인증되지 않은 역할이 계정 내 S3 버킷에 액세스할 수 있는 권한이 있는지 확인합니 다. IAM 역할에 정책을 적용하는 방법에 대한 자세한 내용은 [역할 관리](https://docs.aws.amazon.com/IAM/latest/UserGuide/roles-managingrole-editing.html#roles-managingrole-editing-console)를 참조하십시오.

샘플을 실행하려면 편집기 화면의 상단에서 플레이 버튼을 클릭합니다. 앱이 실행되면 여러 개의 버튼 이 표시됩니다.

- Get Objects AWS 계정 내 모든 버킷에 저장된 모든 객체의 목록을 가져옵니다.
- Get Buckets AWS 계정 내 모든 버킷의 목록을 가져옵니다.
- Post Object 객체를 지정된 S3 버킷에 업로드합니다.
- Delete Object 지정된 S3 버킷의 모든 객체를 삭제합니다.

<span id="page-17-2"></span>이 샘플은 게임 화면 위에 피드백을 표시합니다.

#### Amazon Simple Notification Service

Amazon Simple Notification Service는 빠르고 유연한 완전관리형 푸시 알림 서비스로서, 이 서비스 를 사용하면 개별 메시지를 전송하거나 대규모의 수신자에게 메시지를 전송할 수 있습니다. Amazon Simple Notification Service를 사용하면 간편하고 비용 효과적으로 모바일 디바이스 사용자와 이메 일 수신자에게 푸시 알림을 보내거나 다른 배포된 서비스에도 메시지를 보낼 수 있습니다. Amazon Simple Notification Service를 시작하려면 [Amazon Simple Notification Service](#page-38-0)를 참조하십시오.

## <span id="page-18-0"></span>AWS Lambda

AWS Lambda는 요청 또는 이벤트에 대응하여 코드를 실행하고 컴퓨팅 리소스를 자동으로 관리하는 컴퓨팅 서비스로, 새로운 정보에 신속하게 대응하는 애플리케이션을 손쉽게 개발할 수 있게 해줍니다. AWS Lambda 함수는 모바일, IoT 및 웹 앱에서 직접 호출할 수 있고 동기식으로 응답을 전송하므로 인 프라를 프로비저닝하거나 관리할 필요 없이 모바일 앱에 사용할 확장성, 보안성 및 가용성이 뛰어난 백 엔드를 손쉽게 생성할 수 있습니다. 자세한 내용은 [AWS Lambda를](#page-46-0) 참조하십시오.

# <span id="page-19-0"></span>Amazon Cognito 자격 증명

## <span id="page-19-1"></span>Amazon Cognito 자격 증명은 무엇입니까?

Amazon Cognito 자격 증명을 사용하여 사용자 고유의 자격 증명을 생성하고 Amazon S3 또는 Amazon DynamoDB 같은 AWS 리소스에 안전하게 액세스하도록 사용자를 인증할 수 있습니다. Amazon Cognito 자격 증명은 퍼블릭 자격 증명 공급자(Amazon, Facebook, Twitter/Digits, Google 또 는 모든 OpenID Connect 호환 공급자)와 인증되지 않은 자격 증명을 지원합니다. 또한 Cognito는 개발 자 인증 자격 증명을 지원하여 [Amazon Cognito Sync](https://docs.aws.amazon.com/cognito/latest/developerguide/cognito-sync.html)를 사용하여 사용자 데이터를 동기화하고 AWS 리소스에 액세스하면서도 자체 백엔드 인증 프로세스를 사용하여 사용자를 등록하고 인증할 수 있게 합니다.

Cognito 자격 증명에 대한 자세한 내용은 [Amazon Cognito 개발자 안내서를](https://docs.aws.amazon.com/cognito/latest/developerguide/cognito-identity.html) 참조하십시오.

Cognito 인증 리전 가용성에 대한 자세한 내용은 [Amazon Cognito 자격 증명 리전 가용성을](https://docs.aws.amazon.com/general/latest/gr/rande.html#cognito_identity_region) 참조하십 시오.

### <span id="page-19-2"></span>퍼블릭 공급자를 사용하여 사용자 인증

Amazon, Facebook, Twitter/Digits, Google 같은 퍼블릭 자격 증명 공급자를 사용한 사용자 인증에 대 한 자세한 내용은 Amazon Cognito 개발자 안내서의 [외부 공급자를](https://docs.aws.amazon.com/cognito/latest/developerguide/external-identity-providers.html) 참조하십시오.

### <span id="page-19-3"></span>개발자 인증 자격 증명 사용

개발자 인증 자격 증명에 대한 자세한 내용은 Amazon Cognito 개발자 안내서의 [개발자 인증 자격 증](https://docs.aws.amazon.com/cognito/latest/developerguide/developer-authenticated-identities.html#implement-id-provider-1.unity) [명](https://docs.aws.amazon.com/cognito/latest/developerguide/developer-authenticated-identities.html#implement-id-provider-1.unity)을 참조하십시오.

# <span id="page-20-0"></span>Amazon Cognito Sync

Cognito Sync는 애플리케이션 관련 사용자 데이터의 교차 디바이스 동기화를 활성화하는 클라이언트 라이브러리 및 AWS 서비스입니다. Cognito Sync API를 사용하여 디바이스 간에 사용자 데이터를 동 기화할 수 있습니다. 앱에서 Cognito Sync를 사용하려면 프로젝트에 AWS Mobile SDK for Unity를 포 함해야 합니다.

Amazon Cognito Sync를 애플리케이션에 통합하는 방법에 대한 자세한 내용은 [Amazon Cognito Sync](https://docs.aws.amazon.com/cognito/latest/developerguide/cognito-sync.html)  [개발자 안내서](https://docs.aws.amazon.com/cognito/latest/developerguide/cognito-sync.html)를 참조하십시오.

## <span id="page-21-0"></span>Amazon Mobile Analytics

Amazon Mobile Analytics를 사용하면 고객 행동을 추적하고, 지표를 집계하고, 데이터 시각화를 생 성하고, 유의미한 패턴을 식별할 수 있습니다. Mobile Analytics에 대한 자세한 내용은 [AWS Mobile](https://aws.amazon.com/mobileanalytics/)  [Analytics를](https://aws.amazon.com/mobileanalytics/) 참조하십시오.

## <span id="page-21-1"></span>Amazon Mobile Analytics 통합

다음 단원에서는 앱에 Mobile Analytics를 통합하는 방법을 설명합니다.

#### <span id="page-21-2"></span>Mobile Analytics 콘솔에서 앱 생성

[Amazon Mobile Analytics 콘솔](https://docs.aws.amazon.com/mobileanalytics/latest/ug/migrate-console.html)로 이동하여 앱을 생성합니다. 나중에 필요하므로 appId 값을 기록합니 다.

**a** Note

콘솔 사용에 대한 자세한 내용은 [Amazon Mobile Analytics 사용 설명서](https://docs.aws.amazon.com/mobileanalytics/latest/ug/)를 참조하십시오.

Mobile Analytics 콘솔에서 앱을 생성할 때 Cognito 자격 증명 풀 ID를 지정해야 합니다. 새 Cognito 자 격 증명 풀을 만들고 ID를 생성하려면 [Cognito 자격 증명 개발자 안내서를](https://docs.aws.amazon.com/cognito/latest/developerguide/cognito-identity.html) 참조하십시오.

#### <span id="page-21-3"></span>앱에 Mobile Analytics 통합

Unity에서 Mobile Analytics에 액세스하려면 다음과 같은 using 문이 필요합니다.

```
using Amazon.MobileAnalytics.MobileAnalyticsManager;
using Amazon.CognitoIdentity;
```
Amazon Cognito를 사용하여 애플리케이션에 임시 AWS 보안 인증을 제공하는 것이 모범 사례입니다. 이러한 보안 인증을 사용해 앱이 AWS 리소스에 액세스할 수 있습니다. 보안 인증 공급자를 생성하려 면 [Amazon Cognito 자격 증명의](#page-19-0) 지침을 따릅니다.

다음 정보를 사용하여 MobileAnalyticsManager 인스턴스를 생성합니다.

- cognitoIdentityPoolId 앱이 사용하는 Cognito 자격 증명 풀의 ID
- cognitoRegion Cognito 자격 증명 풀의 리전(예: "RegionEndpoint.USEast1")
- region Mobile Analytics 서비스의 리전(예: "RegionEndpoint.USEast1")
- appId 앱을 추가할 때 Mobile Analytics 콘솔이 생성한 값

다음 코드 조각과 같이 MobileAnalyticsClientContextConfig를 사용하여 **MobileAnalyticsManager** 인스턴스를 초기화합니다.

```
// Initialize the MobileAnalyticsManager
void Start()
{ 
    \frac{1}{2}...
     analyticsManager = MobileAnalyticsManager.GetOrCreateInstance( 
          new CognitoAWSCredentials(<cognitoIdentityPoolId>, <cognitoRegion>), 
          <region>, 
        <appId>);
     // ...
}
```
#### **a** Note

앱 ID는 앱 생성 마법사가 자동으로 생성합니다. 이들 두 값이 Mobile Analytics 콘솔 내 값과 일 치해야 합니다.

appId는 Mobile Analytics 콘솔에서 데이터를 그룹화하는 데 사용됩니다. Mobile Analytics 콘솔에서 앱을 생성한 후 앱 ID를 찾으려면 Mobile Analytics 콘솔로 이동하여 화면의 오른쪽 위에 있는 기어 모 양 아이콘을 클릭합니다. 그러면 [App Management] 페이지가 열려 모든 등록된 앱 및 해당 앱 ID가 나 열됩니다.

#### <span id="page-22-0"></span>수익화 이벤트 기록

Unity용 SDK는 MonetizationEvent 클래스를 제공합니다. 이 클래스를 사용하면 수익화 이벤트를 생성하여 모바일 애플리케이션 내에서 발생한 구매를 추적할 수 있습니다. 다음 코드 조각은 수익화 이 벤트를 생성하는 방법을 보여줍니다.

```
// Create the monetization event object
MonetizationEvent monetizationEvent = new MonetizationEvent();
// Set the details of the monetization event
monetizationEvent.Quantity = 3.0;
```
monetizationEvent.ItemPrice = 1.99; monetizationEvent.ProductId = "ProductId123"; monetizationEvent.ItemPriceFormatted = "\$1.99"; monetizationEvent.Store = "Your-App-Store"; monetizationEvent.TransactionId = "TransactionId123"; monetizationEvent.Currency = "USD";

// Record the monetiziation event analyticsManager.RecordEvent(monetizationEvent);

### <span id="page-23-0"></span>커스텀 이벤트 기록

Mobile Analytics를 사용하면 커스텀 이벤트를 정의할 수 있습니다. 커스텀 이벤트는 전적으로 개발자가 정의합니다. 이러한 이벤트는 앱 또는 게임에 고유한 사용자 작업을 추적하는 데 도 움이 됩니다. 커스텀 이벤트에 대한 자세한 내용은 [커스텀 이벤트를](https://aws.amazon.com/mobileanalytics/faqs/#custom-event-details) 참조하십시오. 이 예제에 서는 앱이 게임이고 사용자가 레벨을 완료할 때마다 이벤트를 기록하는 것으로 가정합니다. 새 AmazonMobileAnalyticsEvent 인스턴스를 생성하여 "LevelComplete" 이벤트를 생성합니다.

```
CustomEvent customEvent = new CustomEvent("LevelComplete");
// Add attributes
customEvent.AddAttribute("LevelName","Level1");
customEvent.AddAttribute("CharacterClass","Warrior");
customEvent.AddAttribute("Successful","True");
```
// Add metrics customEvent.AddMetric("Score",12345); customEvent.AddMetric("TimeInLevel",64);

// Record the event analyticsManager.RecordEvent(customEvent);

### <span id="page-23-1"></span>세션 기록

애플리케이션이 포커스를 잃을 경우 세션을 일시 중지할 수 있습니다. OnApplicationFocus에 서 앱이 일시 중지 중인지 여부를 확인합니다. 다음 코드 조각과 같이 일시 중지 중일 경우 PauseSession을 호출하고, 그렇지 않을 경우 ResumeSession을 호출합니다.

```
void OnApplicationFocus(bool focus)
{ 
     if(focus)
```

```
 { 
           analyticsManager.ResumeSession(); 
      } 
      else 
     \left\{ \right.analyticsManager.PauseSession();
      }
}
```
기본적으로 사용자가 5초 미만으로 앱에서 포커스를 돌렸다가 다시 앱에 포커스를 맞출 경우 세션 이 재개됩니다. 사용자가 5초 이상 앱에서 포커스를 돌릴 경우 새로운 세션이 생성됩니다. 이 설정은 awsconfig.xml 파일에서 구성할 수 있습니다. 자세한 내용은 [AWS Mobile SDK for Unity 시작하기](#page-13-0)의 Mobile Analytics 구성 섹션을 참조하십시오.

## <span id="page-25-0"></span>Amazon Simple Storage Service(S3)

Amazon Simple Storage Service(S3)는 개발자와 IT 팀에 안전하고 내구성과 확장성이 뛰어난 객체 스 토리지를 제공합니다. Unity 개발자는 S3를 활용하여 게임에 사용되는 자산을 동적으로 로드할 수 있 습니다. 그러면 게임을 앱 스토어에서 처음 다운로드하는 속도를 높일 수 있습니다.

S3에 대한 자세한 내용은 [Amazon S3를](https://aws.amazon.com/s3/) 참조하십시오.

AWS S3 리전 가용성에 대한 자세한 내용은 [AWS 서비스 리전 가용성을](https://aws.amazon.com/about-aws/global-infrastructure/regional-product-services/) 참조하십시오.

#### **a** Note

이 문서의 일부 샘플에서는 ResultText라는 텍스트 상자 변수를 사용하여 추적 출력을 표시하 는 것으로 가정합니다.

## <span id="page-25-1"></span>S3 버킷 생성 및 구성

Amazon S3는 리소스를 Amazon S3 버킷(특정 [리전](https://docs.aws.amazon.com/general/latest/gr/rande.html)에 위치하는 클라우드 스토리지 컨테이너)에 저장 합니다. 각 Amazon S3 버킷은 전역적으로 고유한 이름을 가져야 합니다. [Amazon S3 콘솔을](https://console.aws.amazon.com/s3/) 사용하여 버킷을 생성할 수 있습니다.

#### <span id="page-25-2"></span>S3 버킷 생성

1. [Amazon S3 콘솔에](https://console.aws.amazon.com/s3/) 로그인하고 버킷 만들기를 클릭합니다.

2. 버킷 이름을 입력하고 리전을 선택한 다음 생성을 클릭합니다.

<span id="page-25-3"></span>S3에 대한 권한 설정

기본 IAM 역할 정책은 애플리케이션에 Amazon Mobile Analytics 및 Amazon Cognito Sync에 대한 액 세스 권한을 부여합니다. Cognito 자격 증명 풀이 Amazon S3에 액세스할 수 있으려면 자격 증명 풀의 역할을 수정해야 합니다.

- 1. [Identity and Access Management 콘솔](https://console.aws.amazon.com/iam/home)로 이동하여 왼쪽 창에서 역할을 클릭합니다.
- 2. 검색 상자에 자격 증명 풀 이름을 입력합니다. 인증된 사용자와 인증되지 않은 사용자에 대해 하나 씩 2개의 역할이 나열됩니다.

3. 인증되지 않은 사용자의 역할을 클릭합니다(자격 증명 풀 이름에 unauth가 추가됨).

4. 역할 정책 생성을 클릭하고 정책 생성기를 선택한 다음 선택을 클릭합니다.

5. 권한 편집 페이지에서 다음 이미지에 표시된 설정을 입력합니다. Amazon 리소스 이름(ARN)은 사용 자의 것으로 바꿔야 합니다. S3 버킷의 ARN은 arn:aws:s3:::examplebucket/\*과 비슷하며, 버킷이 위치하는 리전과 버킷의 이름으로 구성됩니다. 아래 표시된 설정은 자격 증명 풀에 지정된 버킷의 모든 작업에 대한 전체 액세스를 부여합니다.

#### **Edit Permissions**

The policy generator enables you to create policies that control access to Amazon Web Services (AWS) products and resources. For more information about creating policies, see Overview of Policies in Using AWS Identity and Access Management.

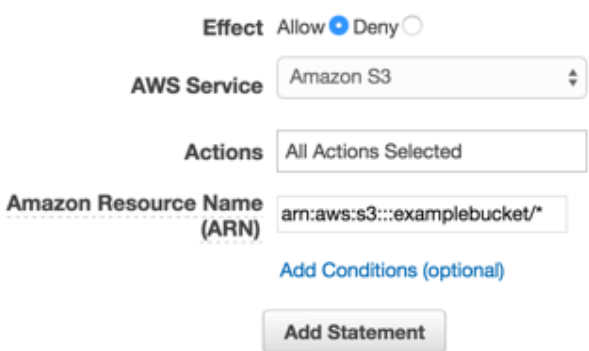

1. 설명문 추가 버튼을 클릭한 다음 다음 단계를 클릭합니다.

2. 마법사가 앞서 생성한 구성을 표시합니다. 정책 적용을 클릭합니다.

S3 액세스 권한 부여에 대한 자세한 내용은 [Amazon S3 버킷에 대한 액세스 권한 부여를](http://blogs.aws.amazon.com/security/post/Tx3VRSWZ6B3SHAV/Writing-IAM-Policies-How-to-grant-access-to-an-Amazon-S3-bucket) 참조하십시 오.

#### <span id="page-26-0"></span>콘솔에서 파일 업로드

버킷에 테스트 파일을 업로드하는 방법:

1. S3 콘솔의 해당 버킷 보기에서 업로드를 클릭합니다.

- 2. 파일 추가를 클릭하고 업로드할 테스트 파일을 선택합니다. 이 자습서에서는 myImage.jpg라는 이 미지를 업로드하는 것으로 가정합니다.
- 3. 테스트 이미지를 선택한 상태에서 업로드 시작을 클릭합니다.

#### <span id="page-27-0"></span>(선택 사항) S3 요청의 서명 버전을 구성합니다.

Amazon S3와의 모든 상호 작용은 인증을 거치거나 익명으로 할 수 있습니다. AWS는 서명 버전 4 또 는 서명 버전 2 알고리즘을 사용해 서비스를 직접적으로 호출하는 것을 인증합니다.

2014년 1월 이후 생성된 모든 새 AWS 리전은 서명 버전 4만 지원합니다. 하지만 그 이전의 리전은 계 속해서 서명 버전 4 및 서명 버전 2 요청을 지원합니다.

버킷이 [이 페이지에](https://docs.aws.amazon.com/general/latest/gr/signature-version-2.html) 나열된 대로 서명 버전 2 요청을 지원하지 않는 리전 중 하나에 위치하는 경우 AWSConfigsS3.UseSignatureVersion4 속성을 "true"로 설정해야 합니다.

<span id="page-27-1"></span>AWS 서명 버전에 대한 자세한 내용은 [요청 인증\(AWS 서명 버전 4\)을](https://docs.aws.amazon.com/AmazonS3/latest/API/sig-v4-authenticating-requests.html) 참조하십시오.

## Amazon S3 클라이언트 생성

Amazon S3를 사용하려면 먼저 앞서 생성한 CognitoAWSCredentials 인스턴스를 참조하는 AmazonS3Client 인스턴스를 생성해야 합니다.

AmazonS3Client S3Client = new AmazonS3Client (credentials);

<span id="page-27-2"></span>AmazonS3Client 클래스는 상위 수준 S3 API의 진입점입니다.

버킷 목록 생성

AWS 계정의 버킷을 나열하려면 다음 샘플 코드와 같이 AmazonS3Client.ListBucketsAsync 메 서드를 호출합니다.

```
// ResultText is a label used for displaying status information
ResultText.text = "Fetching all the Buckets"; 
 Client.ListBucketsAsync(new ListBucketsRequest(), (responseObject) => 
 \{ ResultText.text += "\n"; 
      if (responseObject.Exception == null) 
      { 
         ResultText.text += "Got Response \nPrinting now \n";
          responseObject.Response.Buckets.ForEach((s3b) => 
          { 
              ResultText.text += string.Format("bucket = \{\emptyset\}, created date = \{1\} \n",
               s3b.BucketName, s3b.CreationDate); 
          });
```

```
 } 
      else 
      { 
           ResultText.text += "Got Exception \n"; 
      } 
 });
```
## <span id="page-28-0"></span>객체 목록 생성

특정 버킷의 모든 객체를 나열하려면 다음 샘플 코드와 같이 AmazonS3Client.ListObjectsAsync 메서드를 직접적으로 호출합니다.

```
// ResultText is a label used for displaying status information
ResultText.text = "Fetching all the Objects from " + S3BucketName;
var request = new ListObjectsRequest()
{ 
     BucketName = S3BucketName
};
Client.ListObjectsAsync(request, (responseObject) =>
{ 
     ResultText.text += "\n"; 
     if (responseObject.Exception == null) 
     { 
         ResultText.text += "Got Response \nPrinting now \n"; 
         responseObject.Response.S3Objects.ForEach((o) => 
         { 
              ResultText.text += string.Format("{0}\n", o.Key); 
         }); 
     } 
     else 
     { 
         ResultText.text += "Got Exception \n"; 
     }
});
```
## <span id="page-28-1"></span>객체 다운로드

객체를 다운로드하려면 GetObjectRequest를 생성하고 버킷 이름 및 키를 지정하여 Client.GetObjectAsync 호출에 객체를 전달합니다.

```
private void GetObject()
{ 
    ResultText.text = string.Format("fetching \{0\} from bucket \{1\}",
     SampleFileName, S3BucketName); 
     Client.GetObjectAsync(S3BucketName, SampleFileName, (responseObj) => 
    \mathcal{L} string data = null; 
        var response = responseObj.Response; 
        if (response.ResponseStream != null) 
        { 
          using (StreamReader reader = new StreamReader(response.ResponseStream))
\overline{a} data = reader.ReadToEnd(); 
 } 
           ResultText.text += "\n"; 
           ResultText.text += data; 
        } 
   });
}
```
GetObjectAsync는 GetObjectRequest 인스턴스, 콜백 및 AsyncOptions 인스턴스를 취합니다. 콜백의 유형은 다음과 같아야 합니다. AmazonServiceCallback<GetObjectRequest, GetObjectResponse>. AsyncOptions 인스턴스는 선택 사항입니다. 지정할 경우 콜백이 기본 스레 드에서 실행될지 여부를 결정합니다.

### <span id="page-29-0"></span>객체 업로드

객체를 업로드하려면 객체를 스트림에 작성하고 새 PostObjectRequest를 생성한 다음 키, 버킷 이름 및 스트림 데이터를 지정합니다.

AWS SDK for Unity는 HTTP PUT 작업을 지원하지 않는 WWW HTTP 클라이언트를 사용합니다. S3 버킷에 객체를 업로드하려면 아래와 같이 S3의 Browser Post를 사용해야 합니다.

```
public void PostObject(string fileName)
{ 
     ResultText.text = "Retrieving the file"; 
     var stream = new FileStream(Application.persistentDataPath + 
     Path.DirectorySeparatorChar + fileName, 
     FileMode.Open, FileAccess.Read, FileShare.Read);
```

```
 ResultText.text += "\nCreating request object"; 
     var request = new PostObjectRequest() 
     { 
         Bucket = S3BucketName, 
         Key = fileName, 
         InputStream = stream, 
         CannedACL = S3CannedACL.Private 
     }; 
     ResultText.text += "\nMaking HTTP post call"; 
     Client.PostObjectAsync(request, (responseObj) => 
     { 
         if (responseObj.Exception == null) 
         { 
              ResultText.text += string.Format("\nobject {0} posted to bucket {1}", 
              responseObj.Request.Key, responseObj.Request.Bucket); 
         } 
         else 
         { 
             ResultText.text += "\nException while posting the result object";
              ResultText.text += string.Format("\n receieved error {0}", 
              responseObj.Response.HttpStatusCode.ToString()); 
         } 
     });
}
```
## <span id="page-31-0"></span>Amazon DynamoDB

[Amazon DynamoDB는](https://aws.amazon.com/dynamodb/) 속도가 빠르고 확장성이 뛰어나며 비용 효과적인 비 관계형 데이터베이스 서비 스입니다. DynamoDB는 기존 데이터 스토리지에서의 확장성 제한을 없애면서도 낮은 지연 시간과 예 측 가능한 성능을 유지합니다. DynamoDB에 대한 자세한 내용은 [Amazon DynamoDB를](https://aws.amazon.com/dynamodb/) 참조하십시 오.

AWS Mobile SDK for Unity는 DynamoDB에서의 작업을 위한 상위 수준 라이브러리를 제공합니다. 또 한 하위 수준 DynamoDB API에 대해 직접 요청을 생성할 수 있지만, 대부분의 사용 사례에서는 상위 수준 라이브러리가 권장됩니다. AmazonDynamoDBClient는 상위 수준 라이브러리에서 특히 유용한 부분입니다. 이 클래스를 사용하여 다양한 생성, 읽기, 업데이트 및 삭제(CRUD) 작업을 수행하고 쿼리 를 실행할 수 있습니다.

#### **a** Note

이 문서의 일부 샘플에서는 ResultText라는 텍스트 상자 변수를 사용하여 추적 출력을 표시하 는 것으로 가정합니다.

### <span id="page-31-1"></span>Amazon DynamoDB 통합

Unity 애플리케이션에서 DynamoDB를 사용하려면 Unity SDK를 프로젝트에 추가해야 합니다. 아직 추 가하지 않은 경우 [Unity용 SDK를 다운로드하](https://aws.amazon.com/mobile/sdk/)여 [AWS Mobile SDK for Unity 설정](#page-8-0)의 지침을 따릅니다. Amazon Cognito Identity를 사용하여 애플리케이션에 임시 AWS 자격 증명을 제공할 것을 권장합니다. 이러한 자격 증명은 앱이 AWS 서비스 및 리소스에 액세스하도록 허용합니다.

애플리케이션에서 DynamoDB를 사용하려면 올바른 권한을 설정해야 합니다. 다음 IAM 정책은 사용자 가 [ARN으](https://docs.aws.amazon.com/general/latest/gr/aws-arns-and-namespaces.html)로 식별되는 특정 DynamoDB 테이블 내 항목에 대해 삭제, 가져오기, 내보내기, 스캔 및 업데 이트 작업을 수행하도록 허용합니다.

```
{
"Statement": [{ 
     "Effect": "Allow", 
     "Action": [ 
          "dynamodb:DeleteItem", 
          "dynamodb:GetItem", 
          "dynamodb:PutItem", 
          "dynamodb:Scan",
```

```
 "dynamodb:UpdateItem" 
     ], 
     "Resource": "arn:aws:dynamodb:us-west-2:123456789012:table/MyTable"
}]
}
```
이 정책은 Cognito 자격 증명 풀에 할당된 역할에 적용되어야 하지만, **Resource** 값을 DynamoDB 테 이블의 올바른 ARN으로 바꿔야 합니다. Cognito가 새 자격 증명 풀에 대한 역할을 자동으로 생성하며 [IAM 콘솔에](https://console.aws.amazon.com/iam/)서 이 역할에 정책을 적용할 수 있습니다.

앱의 필요에 따라 허용되는 작업을 추가 또는 제거해야 합니다. IAM 정책에 대한 자세한 내용은 [IAM 사](https://docs.aws.amazon.com/IAM/latest/UserGuide/IAM_Introduction.html) [용](https://docs.aws.amazon.com/IAM/latest/UserGuide/IAM_Introduction.html)을 참조하십시오. DynamoDB 고유 정책에 대한 자세한 내용은 [IAM을 사용하여 DynamoDB 리소스](https://docs.aws.amazon.com/amazondynamodb/latest/developerguide/UsingIAMWithDDB.html) [에 대한 액세스 제어를](https://docs.aws.amazon.com/amazondynamodb/latest/developerguide/UsingIAMWithDDB.html) 참조하십시오.

## <span id="page-32-0"></span>DynamoDB 테이블 생성

이제 권한과 자격 증명이 설정되었으므로 애플리케이션을 위한 DynamoDB 테이블을 생성해 보겠습니 다. 테이블을 생성하려면 [DynamoDB 콘솔로](https://console.aws.amazon.com/dynamodb/home) 이동하여 다음 단계를 수행합니다.

- 1. 테이블 만들기를 클릭합니다.
- 2. 테이블 이름으로 Bookstore를 입력합니다.
- 3. 기본 키 유형으로 해시를 선택합니다.
- 4. 번호를 선택하고 해시 속성 이름으로 id를 입력합니다. 계속을 클릭합니다.
- 5. 계속을 다시 클릭하여 인덱스 추가를 건너뜁니다.
- 6. 읽기 용량을 10, 쓰기 용량을 5로 설정합니다. 계속을 클릭합니다.
- 7. 알림 이메일을 입력하고 계속을 클릭하여 처리량 경보를 생성합니다.
- 8. 생성을 클릭합니다. DynamoDB가 데이터베이스를 생성합니다.

## <span id="page-32-1"></span>DynamoDB 클라이언트 생성

앱이 DynamoDB 테이블과 상호 작용하려면 클라이언트가 필요합니다. 다음과 같이 기본 DynamodDB 클라이언트를 생성할 수 있습니다.

```
var credentials = new CognitoAWSCredentials(IDENTITY_POOL_ID, RegionEndpoint.USEast1);
AmazonDynamoDBClient client = new AmazonDynamoDBClient(credentials);
DynamoDBContext Context = new DynamoDBContext(client);
```
AmazonDynamoDBClient 클래스는 DynamoDB API의 진입점입니다. 이 클래스는 다양한 작업 중에서 도 테이블을 생성, 설명, 업데이트 및 삭제하기 위한 인스턴스 메서드를 제공합니다. 컨텍스트는 클라 이언트에 대한 추상화 계층을 추가하며, 객체 지속성 모델과 같은 추가 기능을 사용할 수 있게 합니다.

## <span id="page-33-0"></span>테이블 설명

DynamoDB 테이블에 대한 설명을 가져오려면 다음 코드를 사용할 수 있습니다.

```
resultText.text +=("\n*** Retrieving table information ***\n"); 
        var request = new DescribeTableRequest 
        { 
            TableName = @"ProductCatalog" 
        }; 
        Client.DescribeTableAsync(request, (result) => 
       \mathcal{L} if (result.Exception != null) 
\overline{a} resultText.text += result.Exception.Message; 
                         Debug.Log(result.Exception); 
                         return; 
 } 
                var response = result.Response; 
                TableDescription description = response.Table; 
                resultText.text += ("Name: " + description.TableName + "\n"); 
                resultText.text += ("# of items: " + description.ItemCount + "\n"); 
                resultText.text += ("Provision Throughput (reads/sec): " + 
                     description.ProvisionedThroughput.ReadCapacityUnits + "\n"); 
                resultText.text += ("Provision Throughput (reads/sec): " + 
                     description.ProvisionedThroughput.WriteCapacityUnits + "\n"); 
        }, null); 
    }
```
이 예제에서는 클라이언트 및 DescribeTableRequest 객체를 생성하고 테이블의 이름을 **TableName** 속성에 할당한 다음 요청 객체를 AmazonDynamoDBClient 객체에 대한 DescribeTableAsync 메서드에 전달합니다. 또한 DescribeTableAsync는 비동기 작업이 완료되면 호출되는 위임을 수임할 수 있습니 다.

#### **a** Note

AmazonDynamoDBClient에 대한 모든 비동기 메서드는 비동기 작업이 완료되면 호출되는 위 임을 수임할 수 있습니다.

## <span id="page-34-0"></span>객체 저장

객체를 DynamoDB에 저장하려면 AmazonDynamoDBClient 객체의 SaveAsync<T> 메서드를 사용합 니다. 여기서 T는 저장할 객체의 유형입니다.

앞서 데이터베이스 'Bookstore'를 직접적으로 호출하였으므로 이 주제에 맞춰 도서 관련 속성을 기록하 는 데이터 모델을 구현하겠습니다. 다음은 데이터 모델을 정의하는 클래스입니다.

```
[DynamoDBTable("ProductCatalog")] 
     public class Book 
     { 
         [DynamoDBHashKey] // Hash key. 
         public int Id { get; set; } 
         [DynamoDBProperty] 
         public string Title { get; set; } 
         [DynamoDBProperty] 
         public string ISBN { get; set; } 
         [DynamoDBProperty("Authors")] // Multi-valued (set type) attribute. 
         public List<string> BookAuthors { get; set; } 
     }
```
물론, 실제 서점 애플리케이션에는 저자, 가격 등과 같은 추가 필드가 필요합니다. 도서 클래스는 [DynamoDBTable] 속성으로 데코레이트되는데, 이는 도서 객체가 기록될 데이터베이스 테이블을 정의 합니다. 도서 클래스의 각 인스턴스에 대한 키는 [DynamoDBHashKey] 속성을 사용하여 식별됩니다. 속성은 [DynamoDBProperty] 속성으로 식별되며, 이들은 데이터베이스 테이블에서 속성이 기록될 열 을 지정합니다. 모델이 구성되었으므로 도서 객체를 생성, 검색, 업데이트 및 삭제하기 위한 몇 가지 메 서드를 작성할 수 있습니다.

## <span id="page-34-1"></span>도서 생성

```
private void PerformCreateOperation()
{
```
Book myBook = new Book

```
 { 
     Id = bookID, 
     Title = "object persistence-AWS SDK for.NET SDK-Book 1001", 
     ISBN = "111-1111111001", 
     BookAuthors = new List<string> { "Author 1", "Author 2" }, 
 }; 
 // Save the book. 
 Context.SaveAsync(myBook,(result)=>{ 
     if(result.Exception == null) 
         resultText.text += @"book saved"; 
 });
```
## 도서 검색

<span id="page-35-0"></span>}

```
private void RetrieveBook()
\left\{ \right. this.displayMessage += "\n*** Load book**\n"; 
     Context.LoadAsync<Book>(bookID, 
                                (AmazonDynamoResult<Book> result) => 
     { 
         if (result.Exception != null) 
        \mathcal{L} this.displayMessage += ("LoadAsync error" +result.Exception.Message); 
              Debug.LogException(result.Exception); 
              return; 
         } 
         _retrievedBook = result.Response; 
         this.displayMessage += ("Retrieved Book: " + 
                                    "\nId=" + _retrievedBook.Id + 
                                    "\nTitle=" + _retrievedBook.Title + 
                                    "\nISBN=" + _retrievedBook.ISBN); 
         string authors = ""; 
         foreach(string author in _retrievedBook.BookAuthors) 
             authors += author + ",";
         this.displayMessage += "\nBookAuthor= "+ authors; 
         this.displayMessage += ("\nDimensions= "+ _retrievedBook.Dimensions.Length + " 
X " + _retrievedBook.Dimensions.Height + " X " + 
                                    _retrievedBook.Dimensions.Thickness);
```
}, null);

}

# <span id="page-36-0"></span>도서 업데이트

```
private void PerformUpdateOperation()
{ 
     // Retrieve the book. 
     Book bookRetrieved = null; 
     Context.LoadAsync<Book>(bookID,(result)=> 
     { 
         if(result.Exception == null ) 
         { 
              bookRetrieved = result.Result as Book; 
              // Update few properties. 
              bookRetrieved.ISBN = "222-2222221001"; 
              // Replace existing authors list with this 
              bookRetrieved.BookAuthors = new List<string> { "Author 1", "Author x" }; 
              Context.SaveAsync<Book>(bookRetrieved,(res)=> 
\{\hspace{.1cm} \} if(res.Exception == null) 
                        resultText.text += ("\nBook updated"); 
              }); 
         } 
    });
}
```
# <span id="page-36-1"></span>도서 삭제

```
private void PerformDeleteOperation()
{ 
     // Delete the book. 
     Context.DeleteAsync<Book>(bookID,(res)=> 
     { 
          if(res.Exception == null) 
          { 
              Context.LoadAsync<Book>(bookID,(result)=> 
              { 
                   Book deletedBook = result.Result; 
                   if(deletedBook==null)
```
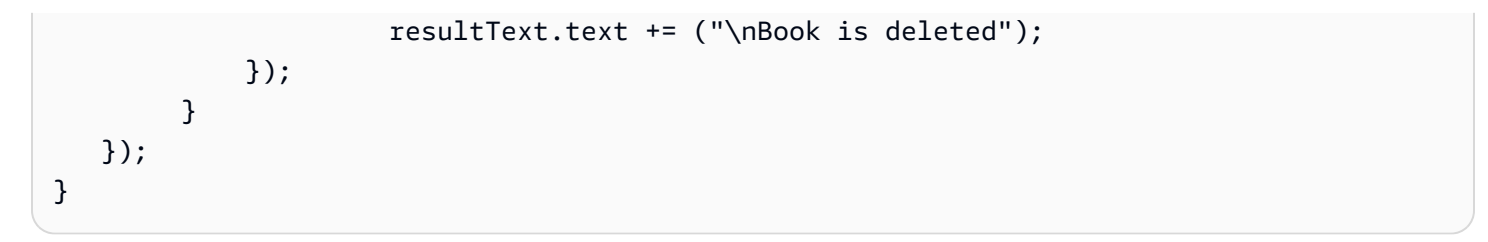

## <span id="page-38-0"></span>Amazon Simple Notification Service

Amazon Simple Notification Service(SNS)와 Unity SDK를 사용하여 모바일 푸시 알림을 수신할 수 있 는 iOS 및 Android 앱을 작성할 수 있습니다. SNS에 대한 자세한 내용은 [Amazon Simple Notification](https://aws.amazon.com/sns/)  [Service를](https://aws.amazon.com/sns/) 참조하십시오.

이 주제에서는 Unity용 AWS SDK 샘플 앱 SNSExample.unity가 Amazon SNS를 통해 모바일 푸시 알 림을 수신하도록 구성하는 방법을 살펴봅니다.

SNSExample.unity 샘플을 사용해 iOS 및 Android 앱을 모두 작성할 수 있습니다. iOS와 Android는 구 성 단계가 서로 다르므로 아래에서 목표로 하는 플랫폼에 해당하는 단원을 읽으시기 바랍니다.

## 사전 조건

<span id="page-38-1"></span>이 솔루션을 사용하려면 다음과 같은 사전 조건이 필요합니다.

#### SNS에 대한 권한 설정

Cognito 자격 증명 풀을 생성하면 2개의 IAM 역할이 생성됩니다.

- Cognito/ <Identity-Pool-Name>Auth\_DefaultRole 인증된 사용자에 대한 기본 IAM 역할
- Cognito/ <Identity-Pool-Name>Unauth\_DefaultRole 인증되지 않은 사용자에 대한 기본 IAM 역할

이러한 역할에 Amazon SNS 서비스를 액세스할 수 있는 권한을 추가해야 합니다. 방법:

- 1. [IAM 콘솔](https://console.aws.amazon.com/iam/home)로 이동하여 구성할 IAM 역할을 선택합니다.
- 2. 정책 연결을 클릭하고 AmazonSNSFullAccess 정책을 선택한 다음 정책 연결을 클릭합니다.

#### **a** Note

AmazonSNSFullAccess를 프로덕션 환경에서 사용하는 것은 권장하지 않습니다. 여기서는 빠 르게 실행할 수 있도록 사용하는 것입니다. IAM 역할 권한 지정에 대한 자세한 내용은 [IAM 역](https://docs.aws.amazon.com/IAM/latest/UserGuide/policies_permissions.html) [할 권한 개요를](https://docs.aws.amazon.com/IAM/latest/UserGuide/policies_permissions.html) 참조하십시오.

#### <span id="page-39-0"></span>iOS 사전 조건

- Apple iOS 개발자 프로그램 멤버십
- 서명 자격 증명 생성
- 푸시 알림용으로 구성된 프로비저닝 프로파일 생성

푸시 알림을 수신하려면 물리적 디바이스에서 앱을 실행해야 합니다. 디바이스에서 앱을 실행하려면 [Apple iOS 개발자 프로그램 멤버십이](https://developer.apple.com/programs/ios/) 있어야 합니다. 멤버십이 있으면 Xcode를 사용하여 서명 자격 증명을 생성할 수 있습니다. 자세한 내용은 Apple의 [App Distribution Quick Start](https://developer.apple.com/library/mac/documentation/IDEs/Conceptual/AppStoreDistributionTutorial/Introduction/Introduction.html#//apple_ref/doc/uid/TP40013839) 설명서를 참조하십 시오. 다음에는 푸시 알림용으로 구성된 프로비저닝 프로파일이 필요합니다. 자세한 내용은 Apple의 [Configuring Push Notifications](https://developer.apple.com/library/mac/documentation/IDEs/Conceptual/AppDistributionGuide/ConfiguringPushNotifications/ConfiguringPushNotifications.html#//apple_ref/doc/uid/TP40012582-CH32-SW1) 설명서를 참조하십시오.

#### <span id="page-39-1"></span>Android 사전 조건

- Android SDK 설치
- JDK 설치
- android-support-v4.jar
- google-play-services.jar

## <span id="page-39-2"></span>iOS용 Unity 샘플 앱 구성

Unity 편집기를 열고 새 프로젝트를 생성합니다. 자산/패키지 가져오기/사용자 지정 패키지를 선택하고 aws-unity-sdk-sns-2.0.0.1.unitypackage를 선택하여 AWS SDK for Unity 패키지를 가져옵니다. 패키지 가져오기 대화 상자의 모든 항목이 선택되었는지 확인하고 가져오기를 클릭합니다.

### <span id="page-39-3"></span>Unity 구성

Unity 프로젝트를 구성하려면 다음 단계를 수행합니다.

- 1. 프로젝트 창에서 자산/AWSSDK/예제로 이동하여 SNSExample 장면을 엽니다.
- 2. 계층 창에서 SNSExample을 선택합니다.
- 3. 인스펙터 창에서 Cognito 자격 증명 풀 ID를 지정합니다.
- 4. iOS 플랫폼 애플리케이션 ARN을 입력하기 위한 텍스트 상자가 있습니다. 이 정보는 나중에 생성합 니다.
- 5. 파일/빌드 설정을 선택하고 빌드 설정 대화 상자에서 빌드 내 장면 목록 상자 아래에 있는 현재 추가 버튼을 클릭하여 현재 장면을 빌드에 추가합니다.
- 6. 플랫폼 아래에서 iOS를 선택하고 플레이어 설정... 버튼을 클릭합니다. Unity 편집기의 인스펙터 창에서 iPhone 아이콘을 클릭하고 아래로 스크롤하여 식별 섹션에서 번들 식별자를 지정합니다.

<span id="page-40-0"></span>iOS 구성

다음 단계를 수행하여 샘플에서 iOS 고유 설정을 구성합니다.

- 1. 웹 브라우저에서 [Apple Developer Member Center](https://developer.apple.com/membercenter/index.action)로 이동하여 인증서, 식별자 및 프로파일을 클릭 합니다.
- 2. iOS 앱에서 식별자를 클릭하고 웹 페이지 오른쪽 상단의 더하기 버튼을 클릭하여 새 iOS 앱 ID를 추 가한 다음 앱 ID 설명을 입력합니다.

3. 아래로 스크롤하여 ID 접미사 추가 섹션에서 명시적 앱 ID를 선택하고 번들 식별자를 입력합니다.

4. 아래로 스크롤하여 앱 서비스 섹션에서 푸시 알림을 선택합니다.

5. 계속 버튼을 클릭합니다.

- 6. 제출 버튼을 클릭합니다.
- 7. 완료 버튼을 클릭합니다.
- 8. 방금 생성한 앱 ID를 선택하고 편집 버튼을 클릭합니다.
- 9. 아래로 스크롤하여 푸시 알림 섹션을 찾습니다.
- 10.개발 SSL 인증서 아래의 인증서 생성 버튼을 클릭합니다.
- 11.지침을 따라 인증서 서명 요청(CSR)을 생성하고 요청을 업로드한 다음 Apple 알림 서비스(APNS)와 통신하는 데 사용될 SSL 인증서를 다운로드합니다.

12.인증서, 식별자 및 프로파일 웹 페이지로 돌아가서 프로비저닝 프로파일에서 모두를 클릭합니다.

13.오른쪽 위 모서리에 있는 더하기 버튼을 클릭하여 새 프로비저닝 프로파일을 추가합니다.

14.iOS 앱 개발을 선택하고 계속 버튼을 클릭합니다.

15.앱 ID를 선택하고 계속 버튼을 클릭합니다.

16.개발자 인증서를 선택하고 계속 버튼을 클릭합니다.

17.디바이스를 선택하고 계속 버튼을 클릭합니다.

18.프로파일 이름을 입력하고 생성 버튼을 클릭합니다.

#### 19.프로비전 파일을 다운로드하고 두 번 클릭하여 프로비저닝 프로파일을 설치합니다.

새 프로비저닝 프로파일을 추가한 후 Xcode에서 프로비저닝 프로파일을 새로 고쳐야 할 수 있습니다. Xcode에서

- 1. Xcode/기본 설정 메뉴 항목을 선택합니다.
- 2. 계정 탭을 선택하고 Apple ID를 선택한 다음 세부 정보 보기를 클릭합니다.
- 3. 대화 상자의 왼쪽 아래 모서리에 있는 새로 고침 버튼을 클릭하여 프로비저닝 프로파일을 새로 고치 고 새 프로파일이 표시되는지 확인합니다.

#### <span id="page-41-0"></span>SNS 구성

- 1. KeyChain 액세스 앱을 실행하고 화면의 왼쪽 아래에 있는 내 인증서를 선택합니다. 앞서 생성한 SSL 인증서를 마우스 오른쪽 버튼으로 클릭하여 APNS에 연결하고 내보내기를 선택합니다. 그러면 파일의 이름과 인증서를 보호할 암호를 지정하라는 메시지가 표시됩니다. 인증서는 P12 파일로 저 장됩니다.
- 2. 웹 브라우저에서 [SNS 콘솔](https://console.aws.amazon.com/sns/v2/home)로 이동하여 화면의 왼쪽에서 애플리케이션을 클릭합니다.
- 3. 플랫폼 애플리케이션 생성을 클릭하여 새 SNS 플랫폼 애플리케이션을 생성합니다.
- 4. 애플리케이션 이름을 입력합니다.
- 5. 푸시 알림 플랫폼용 푸시 알림 서비스 샌드박스(APNS\_SANDBOX)를 선택합니다.
- 6. 파일 선택을 선택하고 SSL 인증서를 내보낼 때 생성한 P12 파일을 선택합니다.
- 7. SSL 인증서를 내보낼 때 지정한 암호를 입력하고 파일에서 자격 증명 로드를 클릭합니다.
- 8. 플랫폼 애플리케이션 생성을 클릭합니다.
- 9. 방금 생성한 플랫폼 애플리케이션을 선택하고 애플리케이션 ARN을 복사합니다.
- 10.Unity Editor에서 프로젝트로 돌아가서 인스펙터 창의 계층 패널에서 SNSample을 선택한 다음 플랫 폼 애플리케이션 ARN을 iOS 플랫폼 애플리케이션 ARN이라는 텍스트 상자에 붙여 넣습니다.

11.파일/빌드 설정를 선택하고 빌드 버튼을 클릭합니다. 그러면 Xcode 프로젝트가 생성됩니다.

#### <span id="page-41-1"></span>Xcode 사용

- 1. Xcode 프로젝트를 열고 프로젝트 탐색기에서 프로젝트를 선택합니다.
- 2. 번들 식별자가 올바로 설정되었는지 확인합니다.
- 3. Apple 개발자 계정이 팀에 지정되어 있는지 확인합니다. 이는 프로비저닝 프로파일이 유효하려면 필요합니다.

4. 프로젝트를 빌드하여 디바이스에서 실행합니다.

5. 알림 등록을 누르고 확인을 눌러 알림을 허용합니다. 앱에 디바이스 토큰이 표시됩니다.

[SNS 콘솔에](https://console.aws.amazon.com/sns/v2/home)서 애플리케이션을 클릭하고 플랫폼 애플리케이션을 선택하고 플랫폼 엔드포인트 생성을 클릭한 다음 앱에 표시된 디바이스 토큰을 입력합니다.

이 시점에서 앱, APNS 및 NSN이 완전히 구성됩니다. 플랫폼 애플리케이션을 선택하고 엔드포인트를 선택한 다음 엔드포인트에 게시를 클릭하여 디바이스로 푸시 알림을 전송할 수 있습니다.

## <span id="page-42-0"></span>Unity 샘플(iOS)

이 샘플은 CognitoAWSCredentials 인스턴스를 생성하여 앱이 AWS 서비스를 직접적으로 호 출하도록 허용하는 제한적 범위의 임시 보안 인증을 생성합니다. 또한 SNS와 통신하기 위한 AmazonSimpleNotificationServiceClient 인스턴스도 생성합니다. 앱에는 각각 알림 등록 및 등록 취 소로 표시된 2개의 버튼이 표시됩니다.

알림 등록 버튼을 누르면 RegisterDevice() 메서드가 호출됩니다. RegisterDevice()는 사용할 알림 유형(알림, 소리 또는 배지)을 지정하는 UnityEngine.iOS.NotificationServices.RegisterForNotifications를 직접적으로 호 출합니다. 또한 디바이스 토큰을 얻기 위해 APNS에 대한 비동기식 호출을 생성합니다. 정의된 콜백이 없으므로 CheckForDeviceToken은 직접적으로 반복적 호출되어(최대 10회) 디바이스 토큰 여부를 확인합니다.

#### 토큰이 검색되면

AmazonSimpleNotificationServiceClient.CreatePlatformEndpointAsync()이 직접적 으로 호출되어 SNS 플랫폼 애플리케이션에 대한 엔드포인트를 생성합니다.

이제 샘플은 푸시 알림을 수신하도록 구성되었습니다. [SNS 콘솔](https://console.aws.amazon.com/sns/v2/home)로 이동하여 페이지의 왼쪽에서 애플 리케이션을 클릭하고 플랫폼 애플리케이션을 선택하고 엔드포인트를 선택한 다음 엔드포인트에 게 시를 클릭할 수 있습니다. 사용할 엔드포인트를 선택하고 엔드포인트에 게시를 클릭합니다. 텍스트 상 자에 텍스트 메시지를 입력하고 메시지 게시를 클릭하여 메시지를 게시합니다.

## <span id="page-42-1"></span>Android용 Unity 샘플 앱 구성

Unity 편집기를 열고 새 프로젝트를 생성합니다. 자산/패키지 가져오기/사용자 지정 패키지를 선택하고 aws-unity-sdk-sns-2.0.0.1.unitypackage를 선택하여 AWS SDK for Unity 패키지를 가져옵니다. 패키지 가져오기 대화 상자의 모든 항목이 선택되었는지 확인하고 가져오기를 클릭합니다.

## <span id="page-43-0"></span>Unity 구성

Unity 프로젝트를 구성하려면 다음 단계를 수행합니다.

- 1. 프로젝트 창에서 자산/AWSSDK/예제로 이동하여 SNSExample 장면을 엽니다.
- 2. 계층 창에서 SNSExample을 선택합니다.
- 3. 인스펙터 창에서 Cognito 자격 증명 풀 ID를 지정합니다.
- 4. Android 플랫폼 애플리케이션 ARN 및 Google 콘솔 프로젝트 ID를 입력하기 위한 텍스트 상자가 있 습니다. 이 정보는 나중에 생성합니다.
- 5. 파일/빌드 설정을 선택하고, 빌드 설정 다이얼로그에서 빌드 내 장면 목록 상자 아래에 있는 현재 추 가 버튼을 클릭하여 현재 장면을 빌드에 추가합니다.
- 6. 플랫폼 아래에서 Android를 선택하고 플레이어 설정... 버튼을 클릭합니다. Unity 편집기의 인스펙터 창에서 Android 아이콘을 클릭하고 아래로 스크롤하여 식별 섹션에서 번들 식별자를 지정합니다.
- 7. android-support-v4.jar 및 google-play-services.jar 파일을 프로젝트 창의 자산/플러그인/Android 디 렉터리에 복사합니다.

android-support-v4.jar의 위치에 대한 자세한 내용은 [Android 지원 라이브러리 설정](https://developer.android.com/tools/support-library/setup.html)을 참조하십시오. google-play-services.jar의 위치에 대한 자세한 내용은 [Google APIs for Android Setup](https://developers.google.com/android/guides/setup)을 참조하십시 오.

### <span id="page-43-1"></span>Android 구성

먼저 새 Google API 프로젝트를 추가합니다.

- 1. 웹 브라우저에서 [Google 개발자 콘솔](https://console.developers.google.com)로 이동하여 프로젝트 생성을 클릭합니다.
- 2. 새 프로젝트 상자에 프로젝트 이름을 입력하고 프로젝트 번호(나중에 필요함)를 기록한 다음 생성을 클릭합니다.

그런 다음 프로젝트에서 Google Cloud Messaging(GCM) 서비스를 활성화합니다.

- 1. Google 개발자 콘솔에서 새 프로젝트가 이미 선택되어 있을 것입니다. 그렇지 않다면 페이지 상단 의 드롭다운 목록에서 선택합니다.
- 2. 페이지 왼쪽의 사이드바에서 API 및 인증을 선택합니다.
- 3. 검색 상자에서 "Google Cloud Messaging for Android"를 입력하고 아래의 Google Cloud Messaging for Android 링크를 클릭합니다.

4. API 활성화를 클릭합니다.

마지막으로 API 키를 받습니다.

1. Google 개발자 콘솔에서 API 및 인증 > 보안 인증을 선택합니다.

2. 퍼블릭 API 액세스 아래에서 새 키 생성을 클릭합니다.

3. 새 키 생성 대화 상자에서 서버 키를 클릭합니다.

4. 표시되는 대화 상자에서 생성을 클릭하고 표시된 API 키를 복사합니다.

나중에 API 키를 사용해 인증을 수행합니다.

#### <span id="page-44-0"></span>SNS 구성

1. 웹 브라우저에서 [SNS 콘솔](https://console.aws.amazon.com/sns/v2/home)로 이동하여 화면의 왼쪽에서 애플리케이션을 클릭합니다.

- 2. 플랫폼 애플리케이션 생성을 클릭하여 새 SNS 플랫폼 애플리케이션을 생성합니다.
- 3. 애플리케이션 이름을 입력합니다.
- 4. 푸시 알림 플랫폼으로 Google 클라우드 메시징(GCM)을 선택합니다.
- 5. API 키를 API 키로 표시된 텍스트 상자에 붙여 넣습니다.
- 6. 플랫폼 애플리케이션 생성을 클릭합니다.
- 7. 방금 생성한 플랫폼 애플리케이션을 선택하고 애플리케이션 ARN을 복사합니다.
- 8. Unity 에디터에서 프로젝트로 돌아가서 인스펙터 창의 계층 패널에서 SNSexample을 선택하고 플 랫폼 애플리케이션 ARN을 Android 플랫폼 애플리케이션 ARN이라는 레이블이 붙은 텍스트 상자에 붙여 넣고 프로젝트 번호를 Google 콘솔 프로젝트 ID라고 표시된 텍스트 상자에 붙여 넣습니다.
- 9. Android 디바이스를 컴퓨터에 연결하고 파일/빌드 설정을 선택한 다음 빌드 및 실행을 클릭합니다.

### <span id="page-44-1"></span>Unity 샘플(Android)

이 샘플은 CognitoAWSCredentials 인스턴스를 생성하여 앱이 AWS 서비스를 호출하도 록 허용하는 제한적 범위의 보안 인증 증명을 생성합니다. 또한 SNS와 통신하기 위한 AmazonSimpleNotificationServiceClient 인스턴스도 생성합니다.

앱에는 각각 알림 등록 및 등록 취소로 표시된 2개의 버튼이 표시됩니다. 알림 등록 버튼을 누르 면 RegisterDevice() 메서드가 호출됩니다. RegisterDevice()는 앱을 GCM에 등록하는 GCM.Register를 호출합니다. GCM은 예제 코드 내부에서 정의되는 클래스로, 앱을 GCM에 등록하 기 위한 비동기식 호출을 생성합니다.

#### 콜백이 호출되면

AmazonSimpleNotificationServiceClient.CreatePlatformEndpointAsync이 직접적으 로 호출되어 SNS 메시지를 수신할 플랫폼 엔드포인트를 생성합니다.

이제 샘플은 푸시 알림을 수신하도록 구성되었습니다. [SNS 콘솔](https://console.aws.amazon.com/sns/v2/home)로 이동하여 페이지의 왼쪽에서 애플 리케이션을 클릭하고 플랫폼 애플리케이션을 선택하고 엔드포인트를 선택한 다음 엔드포인트에 게 시를 클릭할 수 있습니다. 사용할 엔드포인트를 선택하고 엔드포인트에 게시를 클릭합니다. 텍스트 상 자에 텍스트 메시지를 입력하고 메시지 게시를 클릭하여 메시지를 게시합니다.

## <span id="page-46-0"></span>AWS Lambda

AWS Lambda는 요청 또는 이벤트에 대응하여 코드를 실행하고 컴퓨팅 리소스를 자동으로 관리하는 컴퓨팅 서비스로, 새로운 정보에 신속하게 대응하는 애플리케이션을 손쉽게 개발할 수 있게 해줍니다. AWS Lambda 함수는 모바일, IoT 및 웹 앱에서 직접 호출할 수 있고 동기식으로 응답을 전송하므로 인 프라를 프로비저닝하거나 관리할 필요 없이 모바일 앱에 사용할 확장성, 보안성 및 가용성이 뛰어난 백 엔드를 손쉽게 생성할 수 있습니다.

AWS Lambda는 다음 중 하나에 대한 응답으로 Lambda 함수를 실행할 수 있습니다.

- 개별 업데이트(예: Amazon S3의 객체 생성 이벤트 또는 CloudWatch 알림) 또는 스트리밍 업데이트 (예: 웹 사이트 클릭스트림 또는 연결된 디바이스의 출력)와 같은 이벤트.
- 사용자 지정 애플리케이션의 JSON 입력 또는 HTTPS 명령.

AWS Lambda는 필요 시에만 코드를 실행하며, 하루에 몇 개의 요청에서 초당 수천 개의 요청까지 자 동으로 규모를 조정합니다. 이러한 기능을 제공하므로 Lambda를 사용하여 Amazon S3 및 Amazon DynamoDB와 같은 AWS 서비스에 대한 트리거를 손쉽게 빌드하거나, Amazon Kinesis에 저장된 스트 리밍 데이터를 처리하거나 AWS 규모, 성능, 보안에 따라 작동하는 자체 백엔드를 생성할 수 있습니다.

<span id="page-46-1"></span>AWS Lambda의 작동 방식에 대해 자세히 알아보려면 [AWS Lambda: 작동 방식을](https://docs.aws.amazon.com/lambda/latest/dg/lambda-introduction.html) 참조하십시오.

## 권한

Lambda 함수와 관련된 권한의 유형은 두 가지가 있습니다.

- 실행 권한 Lambda 함수가 계정의 다른 AWS 리소스에 액세스하는 데 필요한 권한. 실행 역할로 알려진 IAM 역할을 생성하여 이러한 권한을 부여할 수 있습니다.
- 간접 호출 권한 이벤트 소스가 Lambda 함수와 통신하는 데 필요한 권한입니다. 간접 호출 모델(푸 시 또는 풀 모델)에 따라 실행 역할 또는 리소스 정책 (Lambda 함수와 연결된 액세스 정책)을 사용하 여 이러한 권한을 부여할 수 있습니다.

### <span id="page-46-2"></span>프로젝트 설정

<span id="page-46-3"></span>AWS Lambda에 대한 권한을 설정하려면

1. [AWS IAM 콘솔을](https://console.aws.amazon.com/iam/home) 엽니다.

2. 이 사용자 지정 정책을 역할에 연결하면 애플리케이션이 AWS Lambda를 직접적으로 호출할 수 있 습니다.

```
{ 
    "Version": "2012-10-17", 
   "Statement": [ 
     \mathcal{L} "Effect": "Allow", 
         "Action": [ 
           "lambda:*" 
         ], 
        "Resource": "*" 
      } 
   ]
}
```
#### <span id="page-47-0"></span>새 실행 역할 생성

이 역할은 다음 단계에서 생성할 Lambda 함수에 적용되며 해당 함수가 액세스할 수 있는 AWS 리소스 를 결정합니다.

- 1. [AWS IAM 콘솔을](https://console.aws.amazon.com/iam/home) 엽니다.
- 2. 역할을 클릭합니다.
- 3. 새 역할 생성을 클릭합니다.
- 4. 화면의 지침에 따라 Lambda 함수가 액세스해야 하는 서비스와 해당 정책을 선택합니다. 예를 들어 Lambda 함수가 S3 버킷을 생성할 경우 정책은 S3에 대한 쓰기 액세스 권한이 필요합니다.
- 5. 역할 생성을 클릭합니다.

#### <span id="page-47-1"></span>AWS Lambda에서 함수 생성

- 1. [AWS Lambda 콘솔을](https://console.aws.amazon.com/lambda/home) 엽니다.
- 2. Lambda 함수 생성을 클릭합니다.
- 3. 청사진 생성을 건너뛰려면 건너뛰기를 클릭하십시오.
- 4. 다음 화면에서 함수를 직접 구성하세요. 함수 이름과 설명을 입력하고 런타임을 선택합니다. 선택한 런타임에 따라 화면에 표시되는 지시 사항을 따릅니다. 새로 만든 실행 역할을 함수에 할당하여 실 행 권한을 지정합니다.

5. 완료하면 다음을 클릭합니다.

6. 함수 생성을 클릭합니다.

## <span id="page-48-0"></span>Lambda 고객 생성

var credentials = new CognitoAWSCredentials(IDENTITY\_POOL\_ID, RegionEndpoint.USEast1); var Client = new AmazonLambdaClient(credentials, RegionEndpoint.USEast1);

## <span id="page-48-1"></span>요청 객체 생성

요청 객체를 생성하여 호출 유형과 함수 이름을 지정합니다.

```
var request = new InvokeRequest()
{ 
     FunctionName = "hello-world", 
    Payload = "{\text{``key1\'' : \``Hello World!\\''}. InvocationType = InvocationType.RequestResponse
};
```
## <span id="page-48-2"></span>Lambda 함수를 호출

요청 객체를 전달하여 invoke를 직접적으로 호출합니다.

```
Client.InvokeAsync(request, (result) =>
{ 
     if (result.Exception == null) 
     { 
          Debug.Log(Encoding.ASCII.GetString(result.Response.Payload.ToArray())); 
     } 
     else 
     { 
          Debug.LogError(result.Exception); 
     }
});
```
# <span id="page-49-0"></span>문제 해결

AWS SDK for Unity에서 사용하는 Unity.www 클래스의 제한으로 인해, AWS 서비스를 호출하는 동안 문제가 발생할 경우 자세한 오류 메시지가 반환되지 않습니다. 이 주제에서는 이러한 문제를 해결하기 위한 몇 가지 아이디어를 설명합니다.

## <span id="page-49-1"></span>IAM 역할에 필요한 권한이 있는지 확인

AWS 서비스를 호출할 때 앱은 Cognito 자격 증명 풀의 자격 증명을 사용합니다. 풀의 각 자격 증명은 IAM(자격 증명 및 액세스 관리) 역할과 연결되어 있습니다. 역할은 해당 역할에 할당된 사용자가 액세 스할 수 있는 AWS 리소스를 지정하는 하나 이상의 정책 파일이 연결되어 있습니다. 기본적으로 인증 된 사용자 및 인증되지 않은 사용자에 대해 2개의 역할이 생성됩니다. 기존 정책 파일을 수정하거나 새 정책 파일을 앱이 요구하는 권한과 연결해야 합니다. 앱이 인증된 사용자와 인증되지 않은 사용자를 모 두 허용할 경우 두 역할 모두 앱에서 필요한 AWS 리소스에 액세스할 수 있는 권한이 부여되어야 합니 다.

다음 정책 파일은 S3 버킷에 대한 액세스 권한을 부여하는 방법을 보여줍니다.

```
{ 
   "Statement": [ 
     { 
        "Action": [ 
           "s3:AbortMultipartUpload", 
           "s3:DeleteObject", 
           "s3:GetObject", 
          "s3:PutObject" 
        ], 
        "Effect": "Allow", 
        "Resource": "arn:aws:s3:::MYBUCKETNAME/*", 
        "Principal": "*" 
     } 
  \mathbf{I}}
```
다음 정책 파일은 DynamoDB 데이터베이스에 대한 액세스 권한을 부여하는 방법을 보여줍니다.

```
{
"Statement": [{ 
     "Effect": "Allow",
```

```
 "Action": [ 
          "dynamodb:DeleteItem", 
          "dynamodb:GetItem", 
          "dynamodb:PutItem", 
          "dynamodb:Scan", 
          "dynamodb:UpdateItem" 
     ], 
     "Resource": "arn:aws:dynamodb:us-west-2:123456789012:table/MyTable"
}]
}
```
<span id="page-50-0"></span>정책 지정에 대한 자세한 내용은 [IAM 정책](https://docs.aws.amazon.com/IAM/latest/UserGuide/PoliciesOverview.html)을 참조하십시오.

## HTTP 프록시 디버거 사용

앱이 호출하는 AWS 서비스에 HTTP 또는 HTTPS 엔드포인트가 있는 경우 HTTP/HTTPS 프록시 디버 거를 사용하여 요청 및 응답을 보며 상황을 파악할 수 있습니다. 다음과 같이 다수의 HTTP 프록시 디 버거를 사용할 수 있습니다.

- [Charles](http://www.charlesproxy.com/) OSX용 웹 디버깅 프록시
- [Fiddler](http://www.telerik.com/fiddler)  Windows용 웹 디버깅 프록시
	- **A** Important

Charles 웹 디버깅 프록시를 실행할 때 Cognito 보안 인증 공급자와 관련하여 보안 인증 공급자 가 제대로 작동하지 않는 알려진 문제가 있습니다.

Charles와 Fiddler 모두 SSL 암호화된 트래픽을 볼 수 있도록 약간의 구성이 필요합니다. 자세한 내용 은 해당 도구의 설명서를 참조하십시오. 암호화된 트래픽을 표시하도록 구성할 수 없는 웹 디버깅 프록 시를 사용하는 경우 aws\_endpoints\_json 파일(위치: AWSUnitySDK/AWSCore/Resources)을 열고 디 버깅해야 하는 AWS 서비스의 HTTP 태그를 true로 설정합니다.